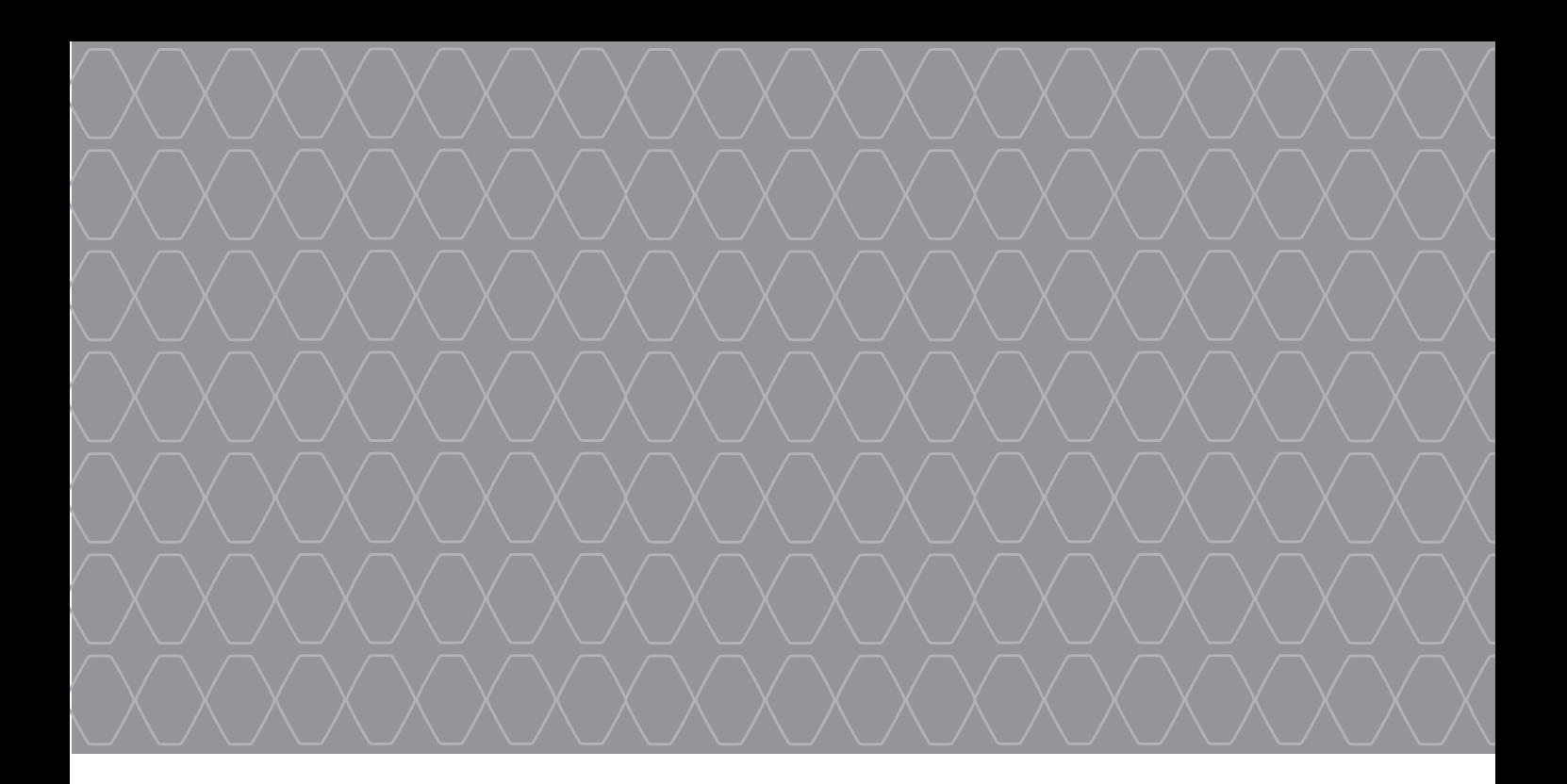

# R-Link

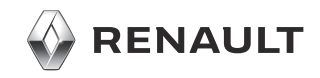

# **Sumário**

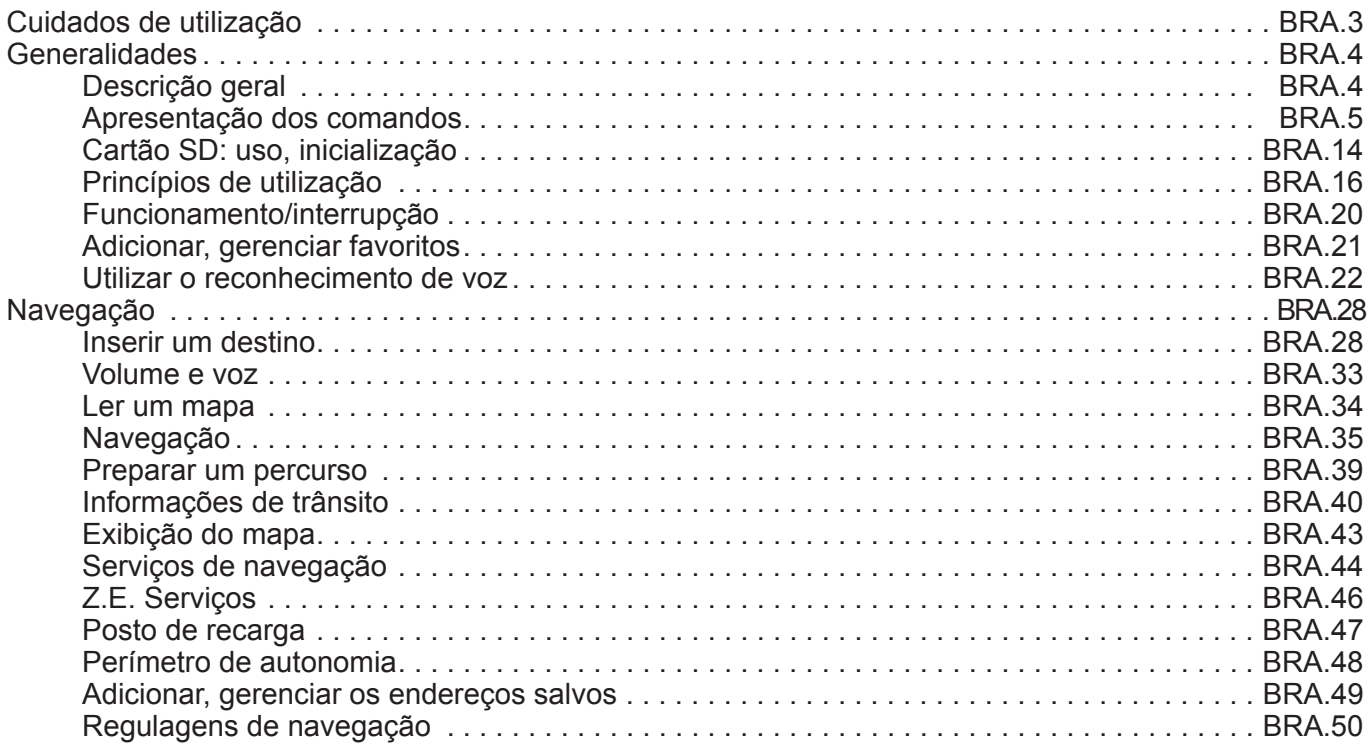

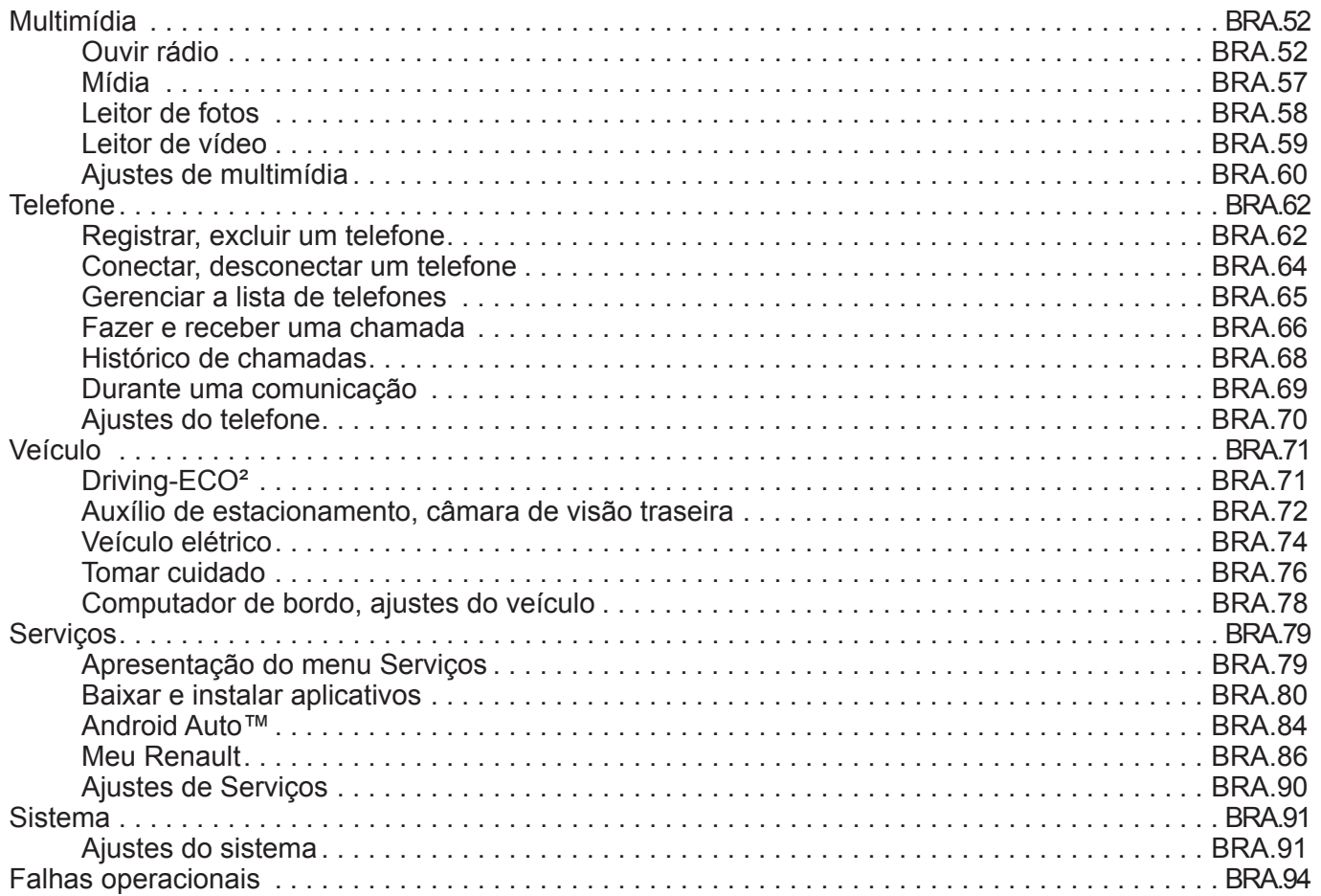

# **PRECAUÇÕES DE USO**

É obrigatório tomar as precauções abaixo indicadas, durante o uso do sistema, por razões de segurança e evitar danos materiais. Respeite obrigatoriamente as leis em vigor no país em que se encontra.

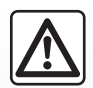

#### **Precauções relativas ao manuseio do sistema**

– Manipule os comandos e consulte as informações exibidas na tela quando as condições de circulação permitirem. – Ajuste o volume de som em um nível moderado, que permita ouvir os ruídos do ambiente.

#### **Precauções relativas à navegação**

- O uso do sistema de navegação não substitui, em caso algum, a responsabilidade nem a atenção do motorista, durante a condução do veículo.
- Conforme a zona geográfica, o mapa integrado no cartão SD pode não conter as informações mais recentes relativas ao percurso. Fique atento. Em todo o caso, o código da via e as placas de sinalização rodoviária são sempre prioritários em relação às indicações dadas pelo sistema de navegação.

#### **Precauções materiais**

- Não desmonte, nem modifique o sistema, para não danificar o equipamento e evitar queimaduras.
- Em caso de mau funcionamento ou qualquer operação de desmontagem, entre em contato com um representante do fabricante.
- Não insira corpos estranhos, nem cartões SD danificados ou sujos no leitor.
- Limpe sempre sua tela com um pano de microfibras.
- Utilize um cartão SD adaptado ao seu sistema de navegação.

A aceitação prévia das condições gerais de venda é obrigatória antes de utilizar o sistema.

Os modelos referidos neste manual são descritos a partir das características conhecidas na data da elaboração deste documento. **O manual reúne o conjunto das funções existentes nos modelos descritos. Sua presença depende do modelo de equipamento, das opções escolhidas e do país de comercialização. Do mesmo modo, as funções que devem surgir durante o ano podem ser descritas neste documento.** Dependendo da marca e do modelo do seu telefone, algumas funções podem ser parcial ou totalmente incompatíveis com o sistema multimídia do seu veículo. Para obter mais detalhes, consulte uma oficina autorizada.

# **DESCRIÇÃO GERAL**

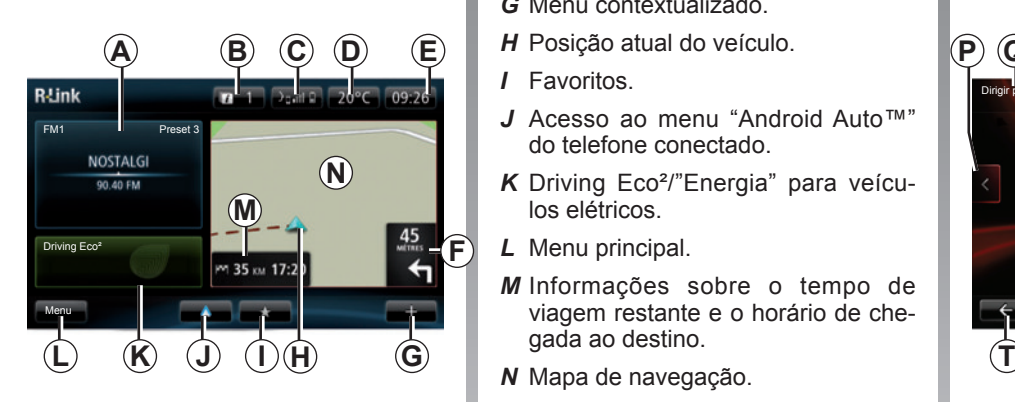

### **Tela de bem vindo**

- *A* Informações de áudio.
- *B* Notificações do sistema.
- *C* Acesso ao menu do telefone/Status do telefone conectado/Acesso à tela de reconhecimento de voz do telefone conectado.
- *D* Temperatura externa.
- *E* Relógio.
- *F* Instruções de navegação e distância até à próxima mudança de direção.
- *G* Menu contextualizado.
- 
- *I* Favoritos.
- *J* Acesso ao menu "Android Auto™" do telefone conectado.
- *K* Driving Eco²/"Energia" para veículos elétricos.
- *L* Menu principal.
- *M* Informações sobre o tempo de viagem restante e o horário de chegada ao destino.
- *N* Mapa de navegação.

**Observação:** é possível modificar a configuração da tela de bem vindo. Consulte o item "Tela de bem vindo" do capítulo "Ajustes do sistema".

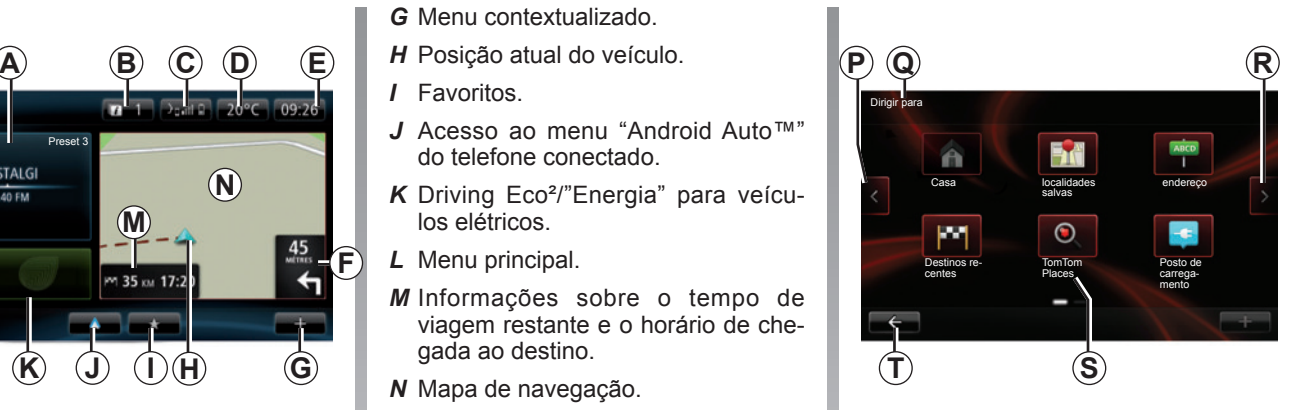

# **Tela do menu**

- *P* Chegar à página anterior.
- *Q* Nome do menu.
- *R* Chegar à página seguinte.
- *S* Nome da função ou dos submenus.
- *T* Retorna ao menu anterior.

# **APRESENTAÇÃO DOS COMANDOS (1/9)**

# **Comandos de tela**

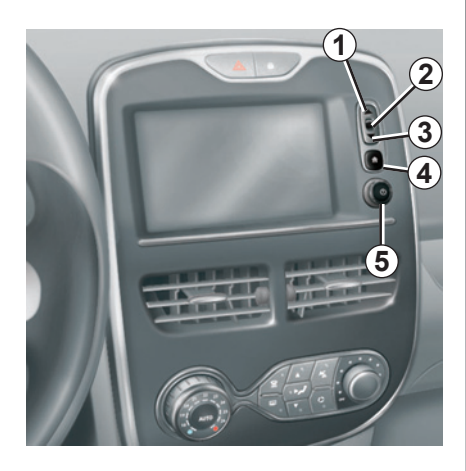

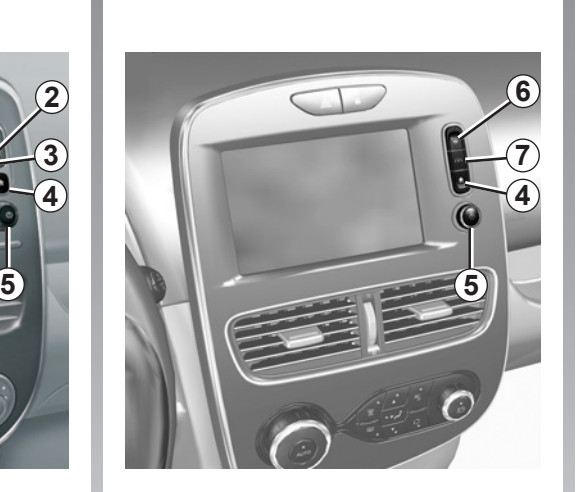

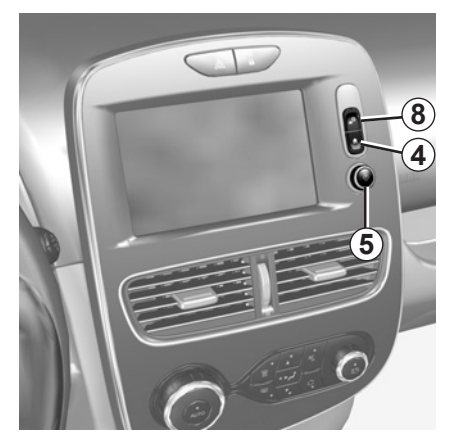

# **APRESENTAÇÃO DOS COMANDOS (2/9)**

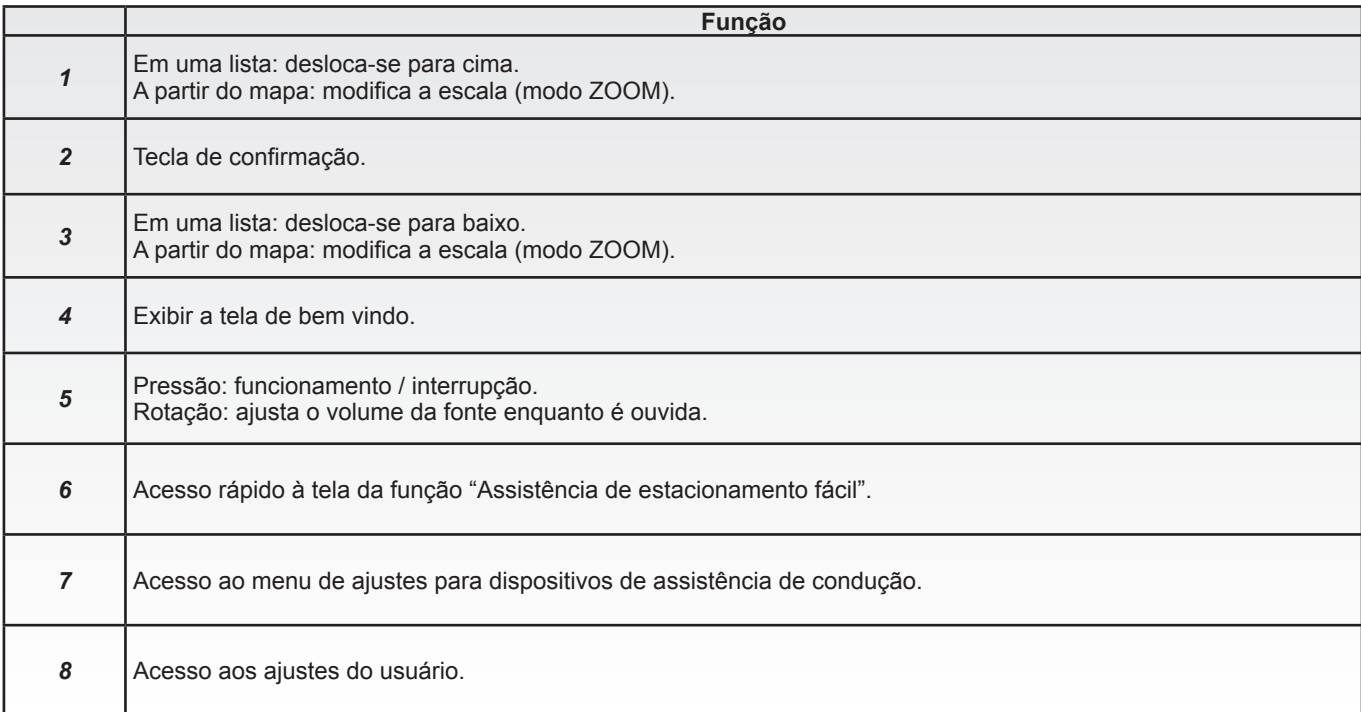

# **APRESENTAÇÃO DOS COMANDOS (3/9)**

# **Painel frontal de multimídia**

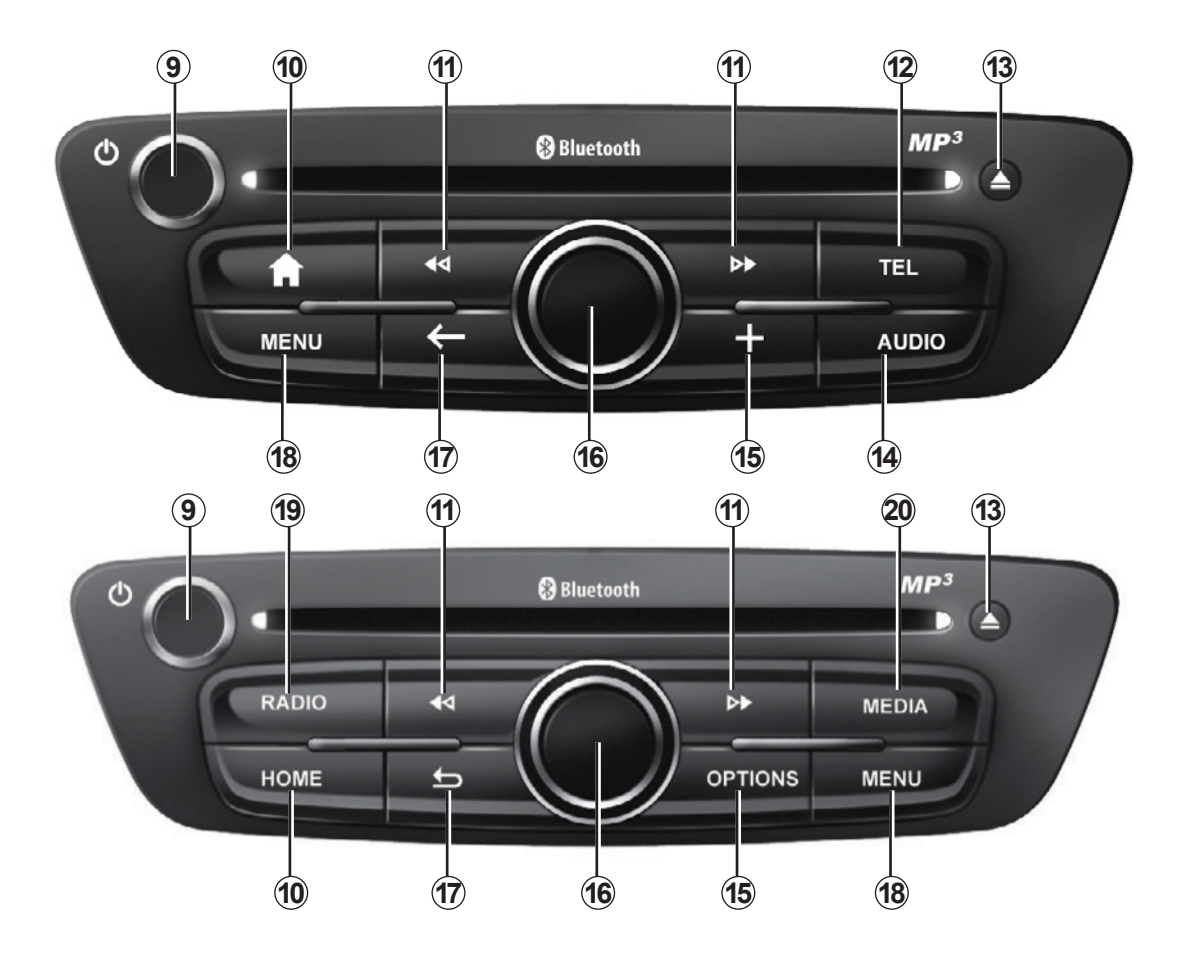

# **APRESENTAÇÃO DOS COMANDOS (4/9)**

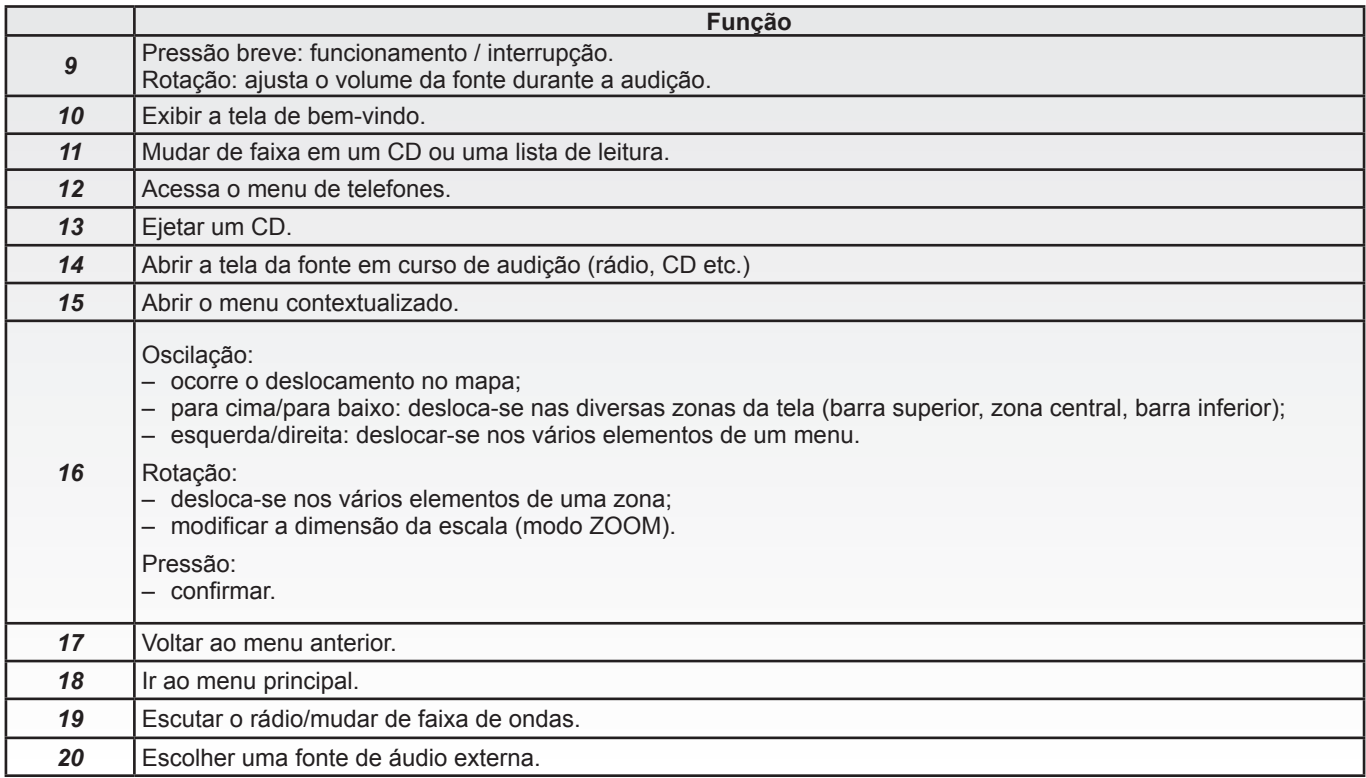

# **APRESENTAÇÃO DOS COMANDOS (5/9)**

**Painel frontal do rádio**

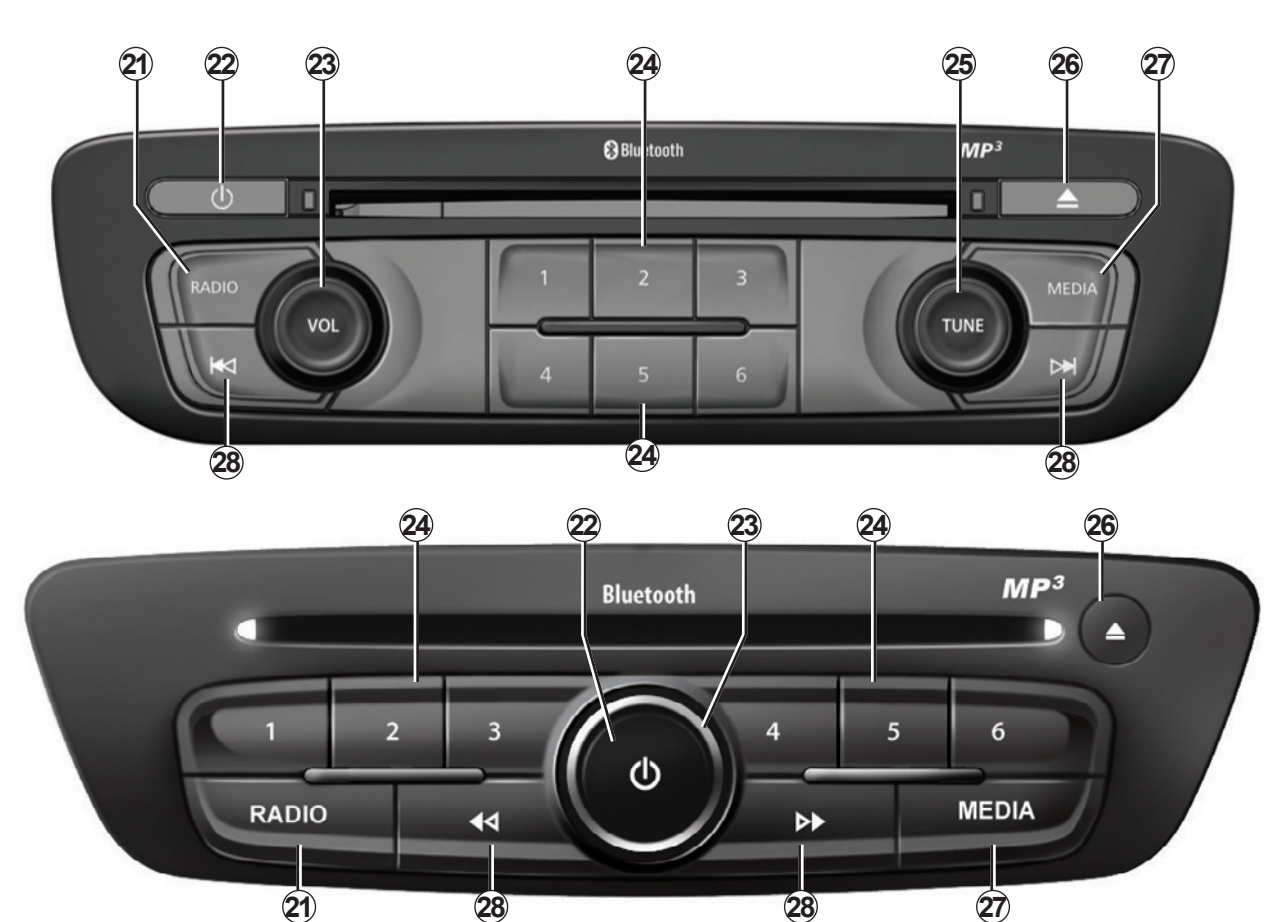

# **APRESENTAÇÃO DOS COMANDOS (6/9)**

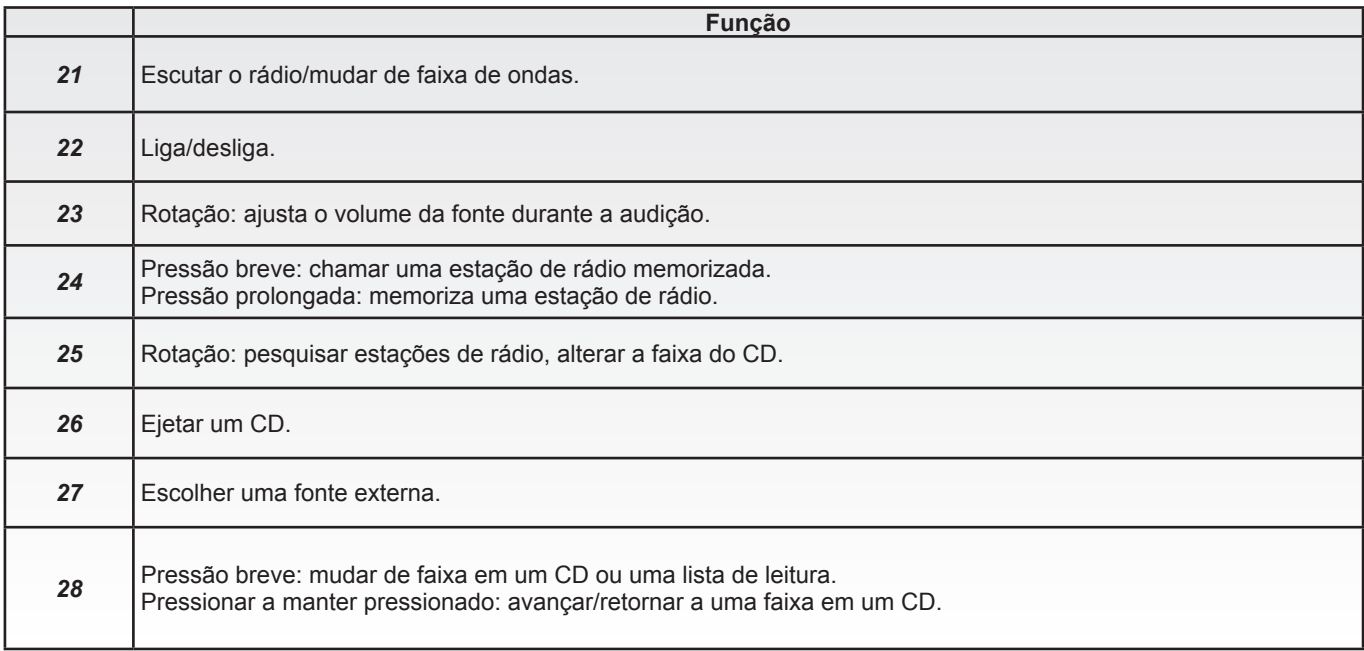

# **APRESENTAÇÃO DOS COMANDOS (7/9)**

### **Comando sob o volante**

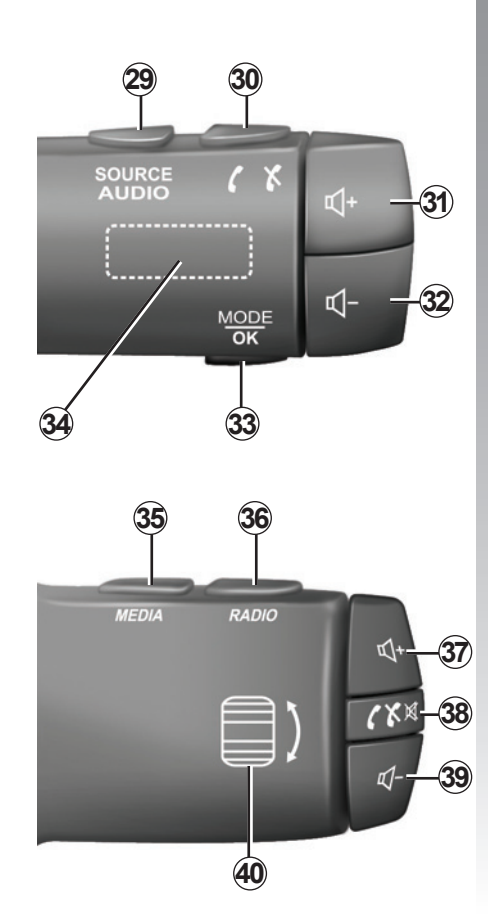

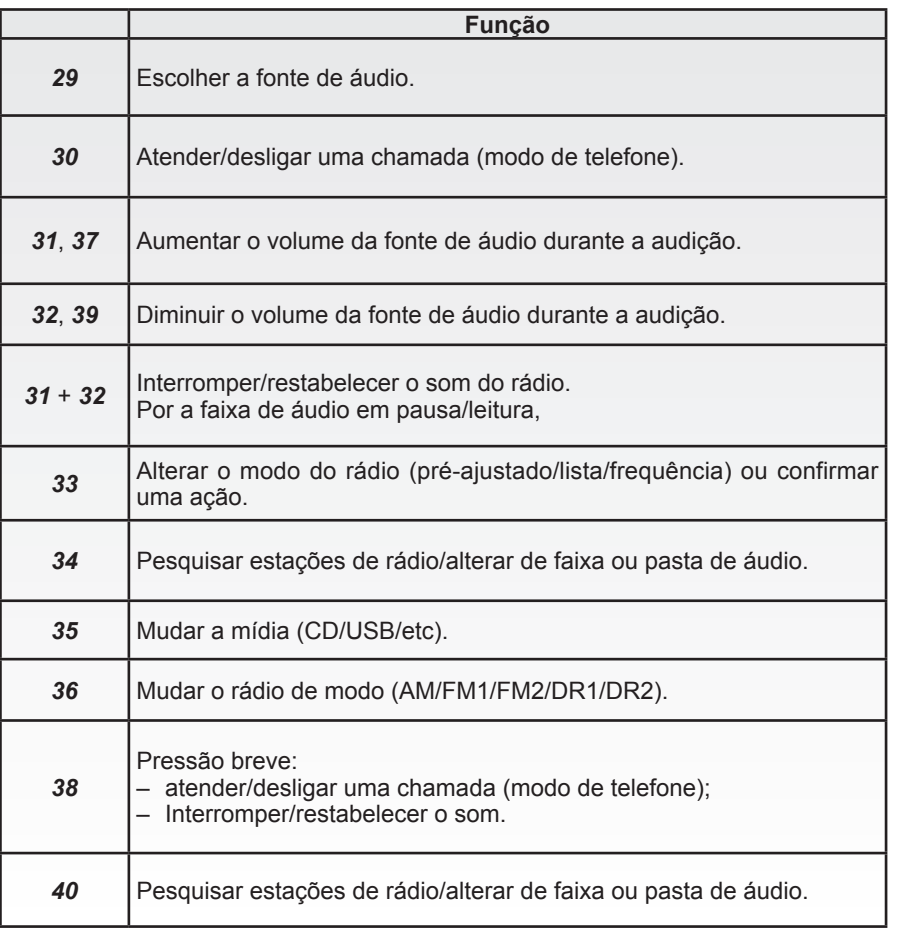

# **APRESENTAÇÃO DOS COMANDOS (8/9)**

#### **Comando sob o volante com comando de voz**

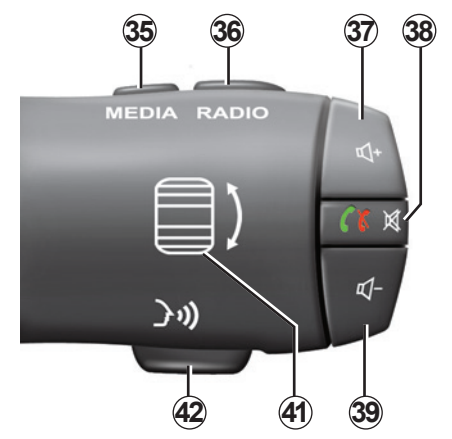

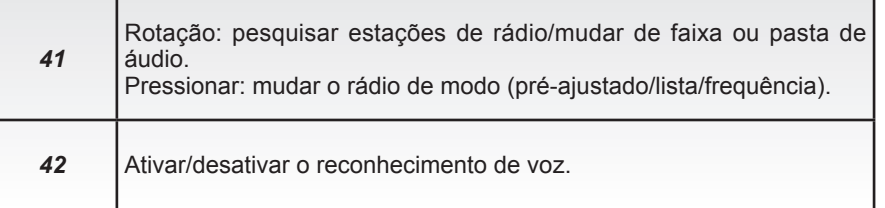

# **APRESENTAÇÃO DOS COMANDOS (9/9)**

# **Comando central**

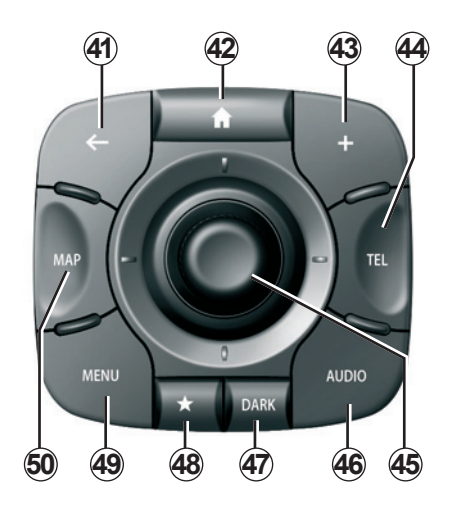

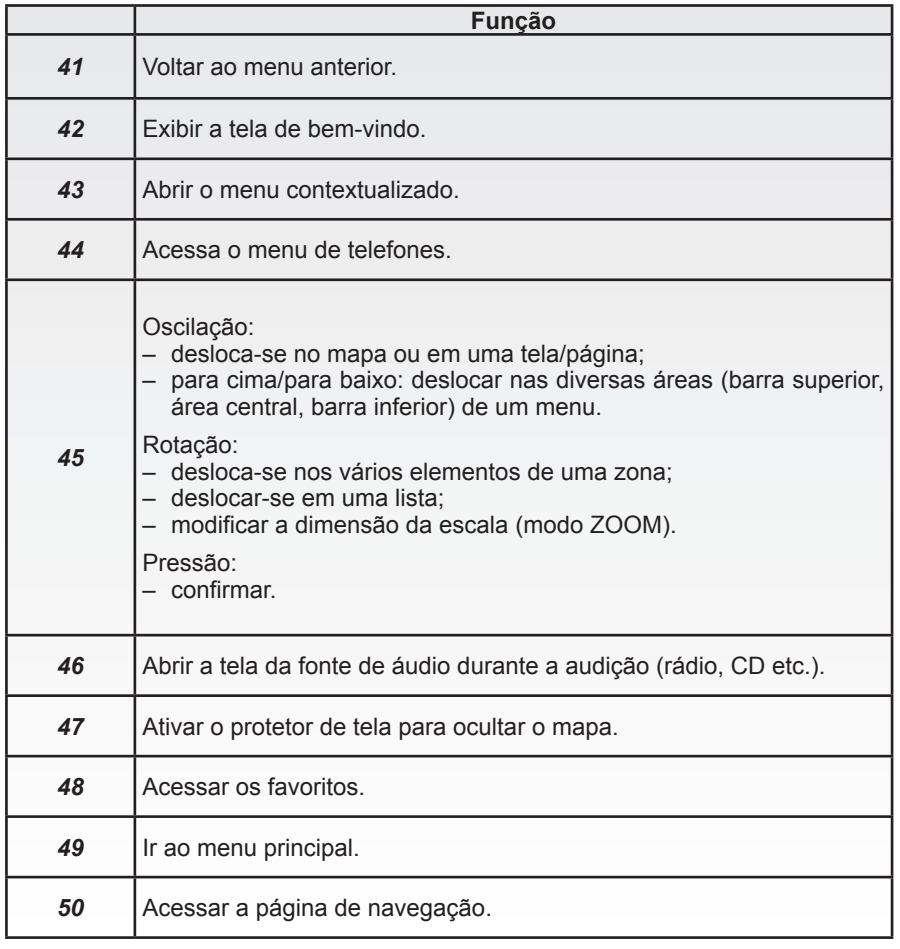

# **CARTÃO SD: USO, INICIALIZAÇÃO**

#### **Mapa SD**

Um mapa SD é fornecido com o sistema de navegação. Entre outros, ele comporta a cartografia do seu país ou grupo de países.

Antes de usar o cartão SD, verifique se ele não está bloqueado.

Atualizações, incluindo mapas, são editadas regulamente. Elas **apenas** são disponibilizadas para download quando o cartão SD do sistema de navegação é inserido na porta SD do computador, **on-line** na "R-Link Store".

Utilize o seu cartão SD exclusivamente no âmbito do funcionamento e da atualização do seu sistema de navegação. Não o insira em nenhum outro dispositivo (câmera, GPS portátil etc.) ou em nenhum outro veículo.

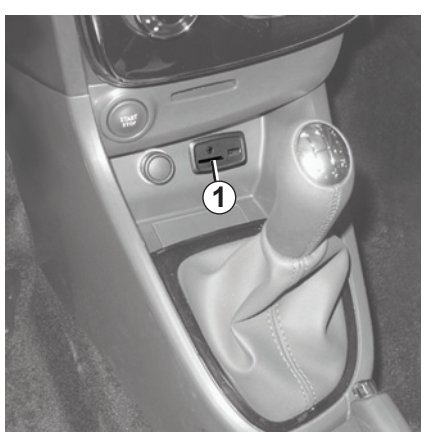

**Insira o cartão SD** Com a ignição desligada, insira o cartão SD na porta SD *1* de seu veículo.

Utilize apenas o cartão SD compatível com o navegador do seu veículo.

O cartão SD é frágil:

- não dobre;
- Insira-o no sentido correto;
- não force sua inserção.

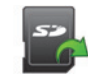

#### **Retire o cartão SD**

A partir do menu principal, pressione "Sistema", depois "Retirar o cartão SD" para ejetar o mapa SD de modo seguro.

Para retirar o cartão SD da porta SD *1*, pressione o cartão e solte-o. O cartão sai alguns milímetros. Puxe o cartão para o extrair totalmente.

Você também pode fazer baixar cartografias que cobrem mais países que sua cartografia original (ex.: Europa Ocidental).

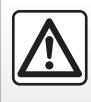

Por segurança, efetue estas operações com o veículo parado.

# **PRINCÍPIOS DE USO (1/4)**

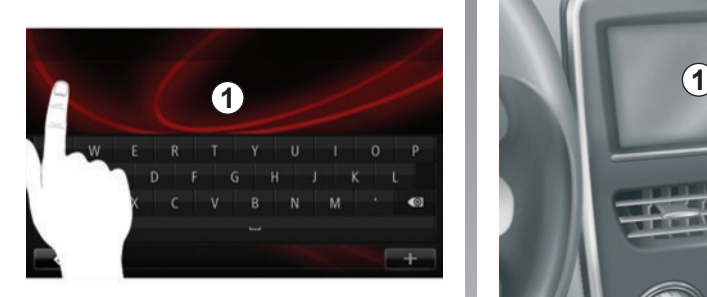

### **Tela tátil** *1*

#### **Deslocar-se em um menu**

A tela tátil *1* permite acessar as funcionalidades do sistema. Toque a tela tátil *1* para percorrer as páginas e abrir um menu.

**Nota:** o uso da tela tátil pode ser restrito quando o veículo estiver em movimento.

#### **Confirmar / anular uma seleção**

Confirme sempre uma mudança de parâmetro ao pressionar na tecla "Concluído".

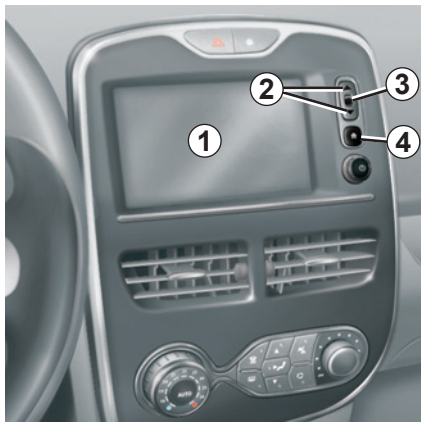

#### **Comandos de tela**

#### **Deslocar-se em um menu**

Pressione a tecla *3* para acessar o menu. Utilize as teclas *2* para percorrer os contatos telefônicos, as estações de rádio, etc.

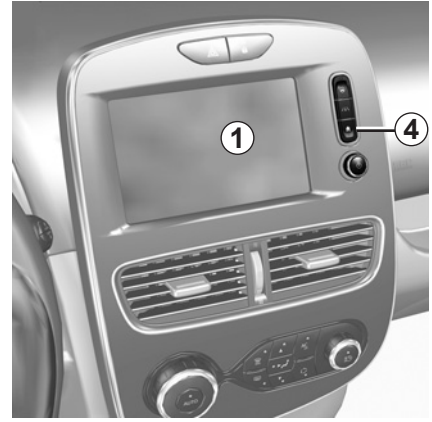

#### **Confirmar / anular uma seleção**

Pressione a tecla *4* para voltar à tela de bem vindo.

# **PRINCÍPIOS DE USO (2/4)**

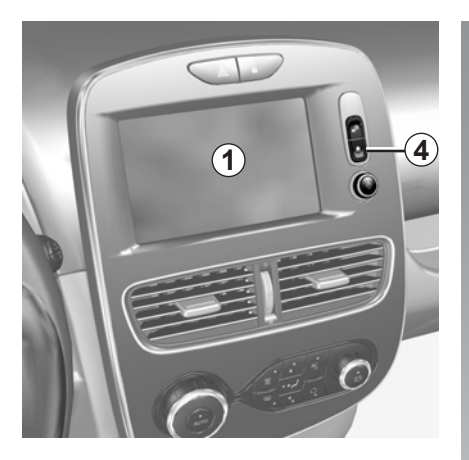

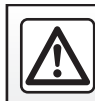

Por segurança, efetue estas operações com o veículo parado.

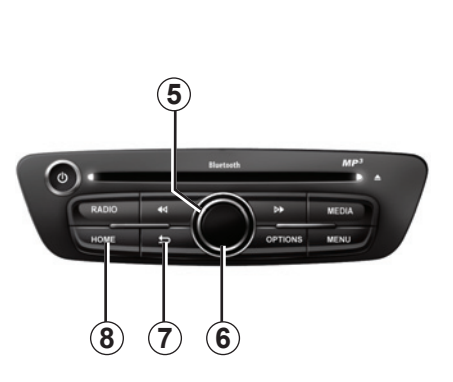

# **Painel frontal de multimídia**

#### **Deslocar-se em um menu**

Utilize o comando giratório *5* para deslocar de menu a menu, confirme ao pressionar o botão central, *6* para acessar o menu.

#### **Confirmar / anular uma seleção**

Pressione o botão central *6* para confirmar uma mudança.

Pressione o botão *7* para anular uma escolha e voltar ao menu anterior.

Pressione o botão *8* para retornar à tela de bem vindo.

# **PRINCÍPIOS DE USO (3/4)**

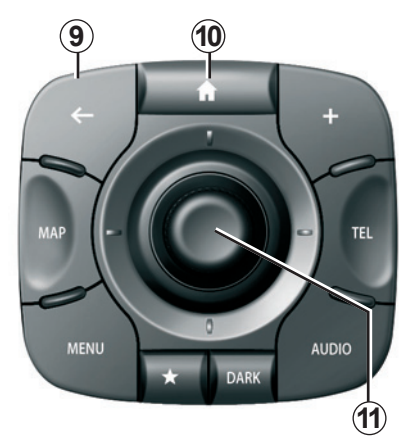

### **Comando central**

#### **Deslocar-se em um menu**

Utilize a alavanca de comando *11* para percorrer menu a menu:

- Incline a alavanca de comando *11* para cima ou para baixo para percorrer as diversas zonas da tela (barra superior, zona central, barra inferior);
- gire a alavanca de comando *11* para percorrer entre os diversos elementos de uma zona;
- pressione a alavanca de comando *11* para abrir o elemento selecionado;
- nos menus com abas, incline a alavanca de comando *11* à esquerda ou à direita para passar de uma aba à outra.

#### **Confirmar / anular uma seleção**

Pressione a alavanca de comando *11* para confirmar uma mudança.

Pressione o botão *9* para anular uma escolha e voltar ao menu anterior.

Pressione o botão *10* para retornar à tela de bem vindo.

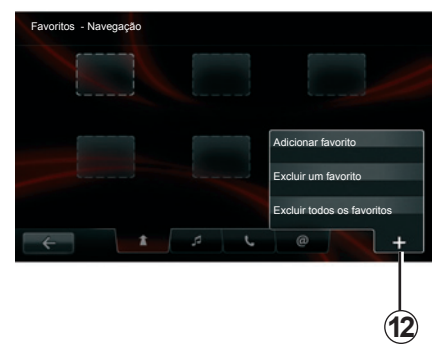

### **Menus contextualizados**

Na maioria dos menus do sistema, o menu contextualizado *12* permite acessar rapidamente as funções da página em curso.

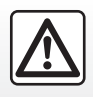

Por segurança, efetue estas operações com o veículo parado.

# **PRINCÍPIOS DE USO (4/4)**

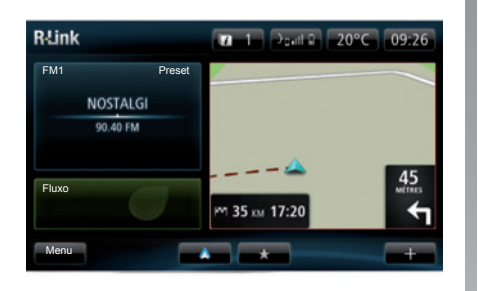

#### **Apresentação da tela de bem vindo**

A tela de bem vindo é a tela padrão de seu sistema multimídia. É composta por uma série de atalhos a outras funcionalidades como a navegação ou o rádio.

Para a descrição da tela de bem vindo, consulte o capítulo "Descrição geral".

**Observação:** é possível modificar a configuração da tela de bem vindo. Consulte o item "Tela de bem vindo" do capítulo "Ajustes do sistema".

#### **Apresentação do menu principal**

Para acessar o menu principal, na tela de bem vindo pressione o botão "Menu".

O sistema é composto por seis grandes conjuntos, todos acessíveis no menu principal:

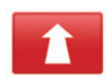

#### **Navegação**

Esta função inclui todas as funções de navegação por satélite, os mapas de rotas, a informação de trânsito, serviços LIVE e as áreas de perigo.

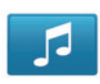

#### **Multimídia**

Esta função permite gerenciar o rádio e a leitura dos arquivos de áudio e vídeo.

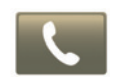

#### **Telefone**

Esta função serve para registrar no sistema um celular e o utilizar no modo mãos livres.

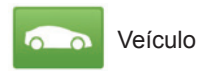

Esta função inclui o gerenciamento de certos equipamentos como a câmera de visão traseira, o computador de bordo e Driving eco², bem como certos elementos específicos a veículos elétricos.

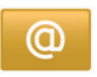

**Servicos** 

Esta função abrange a loja virtual R-Link Store e os aplicativos.

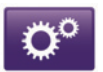

Sistema

Esta função permite ajustar diversos parâmetros do sistema multimídia como exibição, idioma, data e horário, etc.

# **FUNCIONAMENTO, INTERRUPÇÃO**

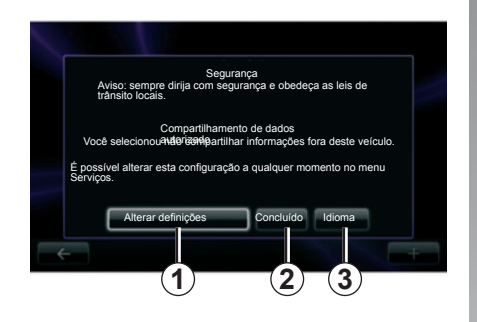

#### **Funcionamento**

O sistema multimídia inicia automaticamente logo que a ignição é ligada. Em qualquer outro caso, pressione a tecla liga / desligada  $\Phi$ .

Ao dar a partida, o sistema exibe uma tela de segurança que permite você conhecer o estado do compartilhamento de dados se uma conexão estiver presente. Esta tela permite você estabelecer certas funções:

– Pressione o botão "Alterar definições " *1* para autorizar ou recusar o compartilhamento de dados.

- Pressione o botão "Idioma " *3* para alterar o idioma do sistema.
- Pressione "Concluído" *2* para começar a utilizar o sistema multimídia.

#### **Parado**

Com a ignição desligada, o sistema para automaticamente quando a porta do motorista do veículo é aberta.

Com a ignição ligada, pressione a tecla liga / desliga  $\bullet$  do seu sistema de áudio.

#### **Reinicialização do sistema**

Para reiniciar todos os parâmetros do sistema e/ou eliminar todos os dados pessoais: no menu principal, selecione "Sistema", a seguir "Reposição de fábrica" e siga as instruções na tela.

**Observação:** A reinicialização do sistema suprime todos os aplicativos.

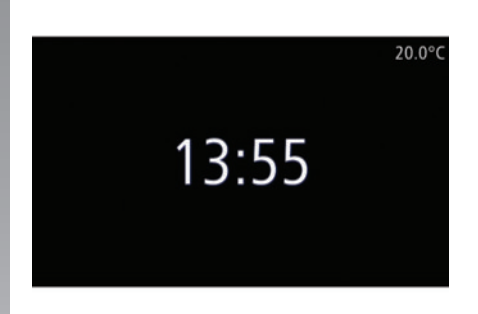

#### **Tela, temperatura / horário**

Esta tela é exibida na abertura da porta do motorista, antes de ligar a ignição do veículo.

É exibida ao desligar o sistema: Com a ignição ligada, pressione a tecla liga / desliga  $\bullet$  de seu sistema de áudio. O sistema para então a orientação e exibe uma tela simples indicando o horário e a temperatura externa.

# **ADICIONAR E GERENCIAR FAVORITOS**

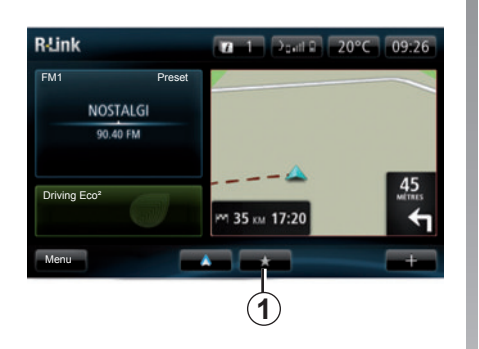

### **Adicionar favoritos**

Na tela principal, pressione o botão *1*. O menu "Favoritos" permite gerenciar quatro tipos de favoritos:

- "Navegação" *2*;
- "Rádio" *3*;
- "Telefone" *4*;
- "Aplicações" *5*.

Por segurança, efetue estas operações com o veículo parado.

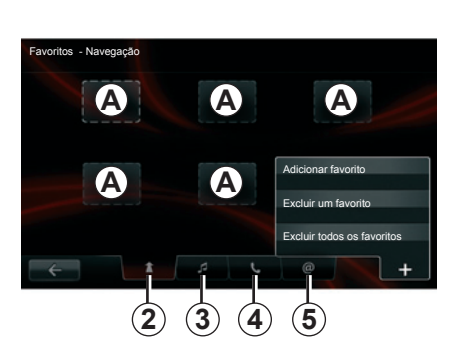

#### **Adicionar um favorito de navegação** *2*

Selecione a primeiro inserção vazia *A*, ou "**+**" e "Adicionar favorito ". Escolha o favorito na lista para adicionar um destino salvo em favoritos.

**Observação:** para adicionar um favorito de navegação, primeiro você deve salvar um endereço. Consulte o item "Confirmar o destino" do capítulo "Inserir um destino".

#### **Adicionar um favorito de rádio** *3*

Selecione um slot vazio *A* ou "**+**" e, em seguida, selecione "Adicionar favorito". Escolha o favorito na lista para adicionar um rádio preset aos favoritos.

#### **Adicionar um telefone favorito** *4*

Selecione uma inserção vazia *A*, ou "**+**" e "Adicionar favorito ". Escolha o favorito na lista para adicionar um contacto. Consulte o capítulo "Gerenciar a lista de telefones" para mais de informações.

**Observação:** um contato adicionado como favorito permanece visível a todos os ocupantes do veículo, seja qual for o telefone conectado.

#### **Adicionar um favorito de aplicações** *5*

Selecione uma inserção vazia *A*, ou "**+**" e "Adicionar favorito ". Escolha o favorito na lista para adicionar uma aplicação instalada a favoritos.

#### **Eliminar os favoritos**

Para eliminar um favorito, pressione "**+**", a seguir no favorito referente e "Excluir um favorito". Uma mensagem de confirmação é exibida, pressione "Excluir" para confirmar. É possível eliminar o conjunto de favoritos, para isto, pressione "**+**", a seguir "Excluir todos os favoritos". Sendo exibida uma mensagem de confirmação, pressione em "Excluir" para confirmar a eliminação.

# **UTILIZAR O RECONHECIMENTO DE VOZ (1/6)**

#### **Sistema de reconhecimento de voz**

O sistema multimídia tem um sistema de reconhecimento de voz que permite que algumas funções e aplicativos do sistema multimídia e do telefone sejam comandados por voz. Desse modo, você pode utilizar o sistema multimídia ou o telefone mantendo as mãos no volante.

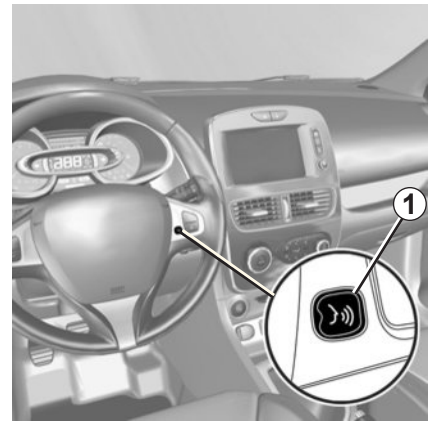

#### **Ativação do reconhecimento de vez do sistema multimídia**

Você pode usar o comando de voz para ligar para um contato de sua lista telefônica, inserir um destino, trocar a estação de rádio, etc. sem usar a tela. Pressione rapidamente o botão de reconhecimento de voz *1* no volante de direção ou *2* no comando da coluna de direção do veículo. O tela tátil exibe o menu principal do controle de voz.

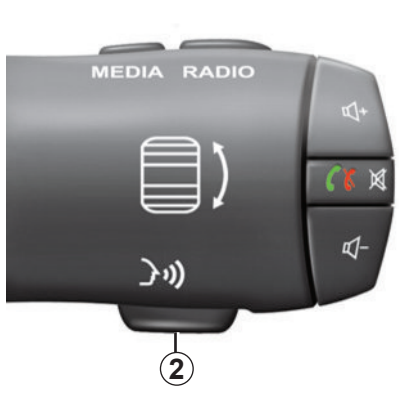

No menu principal de comando de voz, é possível utilizar o comando de voz para controlar três funções do sistema multimídia:

- a navegação;
- o telefone;
- as aplicações instaladas.

**Observação:** a posição do botão de reconhecimento de voz varia (comando no volante ou na coluna de direção). Consulte o manual do usuário do veículo para obter informações adicionais.

# **UTILIZAR O RECONHECIMENTO DE VOZ (2/6)**

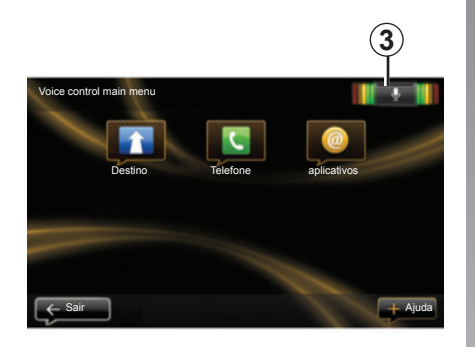

#### **Indicador de reconhecimento de voz** *3*

O indicador de reconhecimento de voz *3* é composto por marcadores de cor e um ícone central.

#### **Marcadores de cor**

Os marcadores de cor servem para otimizar o reconhecimento de voz:

- marcação verde: reconhecimento de voz ótimo;
- marcação laranja: reconhecimento de voz correto;
- marcação vermelha: reconhecimento de voz média.

#### **Ícone central**

Conforme o estado do sistema, várias ícones centrais podem ser exibidos:

- Ícone de "microfone": o sistema está pronto para receber os comandos de voz;
- Ícone de "carga": o sistema está carregando os dados;
- Ícone de "alto-falante": os sistema está fornecendo informações através do sintetizador de voz.

# **UTILIZAR O RECONHECIMENTO DE VOZ (3/6)**

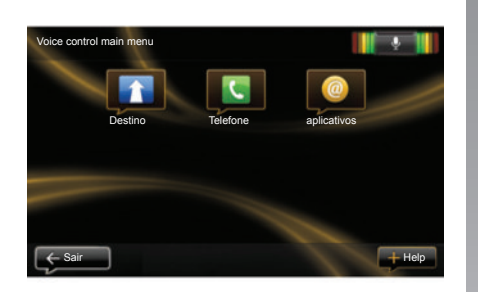

#### **Comandar a navegação com o reconhecimento de voz do sistema multimídia**

É possível inserir um endereço de navegação usando o comando de voz integrado ao seu sistema de multimídia. Para fazer isso:

- pressione o botão do comando de voz para exibir o menu principal do comando de voz;
- quando o sistema emite um sinal sonoro, diga "Destino ";

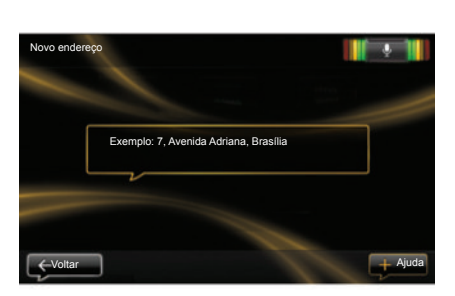

- diga "endereço" e a seguir seu endereço de destino completo (número, nome da rua, cidade de destino);
- o sistema indica a você o endereço digitado, confirme seu destino para iniciar o guia.

**Observação:** fale com voz alta e inteligível. Utilize o indicador de reconhecimento de voz para otimizar o reconhecimento de voz.

**Observação:** você também pode inserir um endereço ou um destino recente no menu principal do comando de voz. Para isto, pressione o botão do comando de voz, a seguir diga "endereço" ou "Destinos recentes", e cite um endereço ou selecione seu destino.

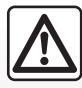

#### **Precauções relacionadas com a navegação**

A utilização do sistema de navegação não substitui, em nenhum caso, a responsabilidade nem a atenção do motorista durante a condução do veículo.

# **UTILIZAR O RECONHECIMENTO DE VOZ (4/6)**

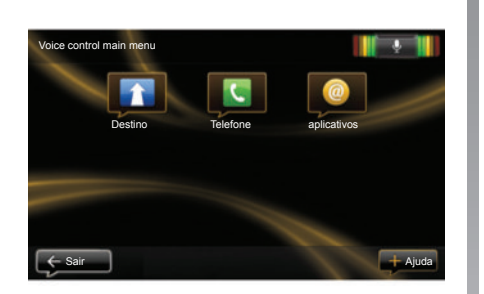

#### **Ligar para um contato/ número usando o reconhecimento de voz**

É possível ligar para um contato em sua lista ou para um número usando o comando de voz integrado no sistema multimídia. Para fazer isso:

– verifique se o telefone está conectado ao sistema multimídia (consulte a seção "Conectar, desconectar um telefone");

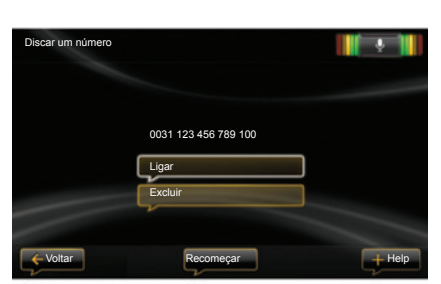

- pressione o botão do comando de voz para exibir o menu principal do comando de voz;
- quando o sistema emite um sinal sonoro, diga "Telefone";
- diga o nome do contato que você pretende chamar, ou o número de telefone com o qual você pretende fazer contato;

**Observação:** é recomendado dizer os algarismos do número um a um.

– o sistema indica a você o número digitado, diga "Ligar " para chamar o número dito ou "Excluir" para dizer outro número.

**Nota:** você também pode ligar para um contato ou um número registrado do menu principal de comando de voz. Para isto, pressione o botão de comando de voz e diga o nome do contato ou o número que deseja chamar.

**Observação:** você pode dizer o nome do contato ou o número de telefone dele diretamente na página principal. Para reduzir vozes sintéticas ao dizer o nome ou o número de telefone do contato, pressione no botão Mute X no comando da coluna de direção.

# **UTILIZAR O RECONHECIMENTO DE VOZ (5/6)**

#### **Abrir um aplicativo de sistema multimídia usando o reconhecimento de voz**

É possível abrir um aplicativo de sistema multimídia usando o comando de vez integrado ao sistema multimídia. Para fazer isso:

- pressione o botão do comando de voz para exibir o menu principal do comando de voz;
- quando o sistema emite um sinal sonoro, diga "aplicativos";
- diga o nome do aplicativo que você pretende iniciar para começar a utilizar imediatamente.

**Nota:** você também pode executar o aplicativo R-Link Store no menu principal do comando de voz. Para fazer isso, pressione o botão de comando de voz e diga "Iniciar o aplicativo R-Link Store".

# **UTILIZAR O RECONHECIMENTO DE VOZ (6/6)**

#### **Ativação do reconhecimento de vez do telefone com o sistema multimídia**

Para usar o sistema de reconhecimento de voz do telefone com o sistema multimídia, você deve:

- conectar o telefone ao sistema multimídia (consulte a seção "Conectar, desconectar um telefone");
- verificar se o telefone tem uma função de reconhecimento de voz compatível com seu sistema multimídia.

**Nota:** se o reconhecimento de voz do seu telefone for compatível com o sistema multimídia, o pictograma *4* aparece no menu "Gerenciar os aparelhos" (para obter mais informações, consulte as seções "Conectar, desconectar um telefone" e/ou "Registrar, excluir um telefone").

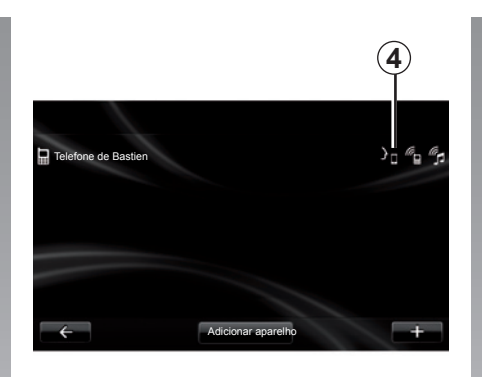

**Nota:** para usar o reconhecimento de voz do telefone com o sistema multimídia, é preciso estar em uma área de cobertura de rede.

Para ativar o sistema de reconhecimento de voz do telefone com o sistema multimídia, mantenha pressionado o botão de reconhecimento de voz do veículo. A tela tátil exibe o menu principal do comando de voz do seu telefone.

Para reiniciar o sistema de reconhecimento de voz do telefone, pressione rapidamente o botão de reconhecimento de voz do veículo.

Para desativar o sistema de reconhecimento de voz do telefone com o sistema multimídia, mantenha pressionado o botão de reconhecimento de voz do veículo.

No menu principal de comando de voz, é possível utilizar o comando de voz para comandar algumas funções e aplicativos do telefone.

O reconhecimento de voz é desativado:

- quando você usa a marcha à ré do veículo;
- durante uma comunicação.

**Nota:** a sessão de reconhecimento de voz é automaticamente desativada após vários segundos de inatividade.

Ao usar o reconhecimento de voz do telefone com o sistema multimídia, a transferência dos dados do celular necessária para sua operação pode gerar custos adicionais não incluídos no contrato de serviço do telefone.

# **INSERIR UM DESTINO (1/5)**

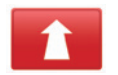

**Menu "Navegação"**

No menu principal, pressione "Navegação ".

No botão "Navegação ", pressione o botão "Dirigir para " a fim de inserir seu destino.

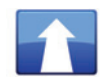

**Menu "Dirigir para "**

Este menu apresenta vários métodos para indicar um destino:

– digite um endereço a partir da opção "endereço" por um dos seguintes modos:

 – entrada de um endereço completo (cidade, rua e número);

– pesquisa por código postal;

 – seleção de um "centro de localidade";

 – seleção de um cruzamento ou entroncamento;

- seleção de "Casa";
- seleção de um endereço entre os "localidades salvas";
- seleção de um destino entre os "Destinos recentes ";
- seleção de um destino para "TomTom Places";
- selecionar um destino por "posto de recarga" (veículo elétrico);
- seleção de um endereço a partir de um "Ponto de interesse " (PI);
- seleção de um "Ponto no mapa" ;
- seleção de uma "Latitude" e de uma "Longitude".

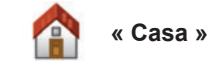

Esta opção permite iniciar a navegação até sua residência.

Para registrar o endereço de sua residência, utilize o menu "Definições", a seguir "Alterar local da residência ".

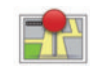

**« localidades salvas »**

A opção "localidades salvas" reúne os destinos preferidos registrados (local de trabalho, etc.).

- Selecione no menu "Navegação " a opção "Dirigir para ";
- Escolha "localidades salvas" e confirme;
- Selecione o endereço de destino desejado na lista de endereços para iniciar o guia.

Você pode gerenciar os endereços salvos no menu "Definições"; selecione "Gerenciar localidades salvas".

**Observação:** O ícone "localidades salvas" permite acessar os endereços salvos e, se necessário, o botão "**+**" permite adicionar endereços.

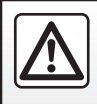

Por segurança, efetue estas operações com o veículo parado.

### **INSERIR UM DESTINO (2/5)**

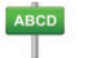

**Digitar um " endereço"**

Esta opção permite você digitar um endereço parcial ou completo: país, cidade, rua e número da residência. No primeiro uso**,** o sistema solicita que você escolha o país de destino.

A partir dos seguintes usos, pode compor o nome da cidade desejada ou seu código postal com o teclado *3*. O sistema pode sugerir a você vários nomes de cidades na área *1*.

- Pressione o nome da cidade exibida para confirmar;
- acesse a lista completa de correspondências da pesquisa selecionando "Listar" *2*;
- selecione a cidade;
- siga o mesmo procedimento nos campos "rua" e "casa".

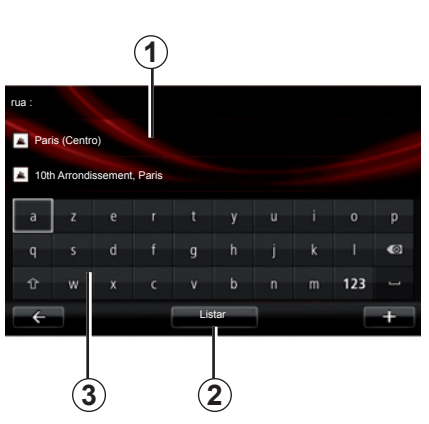

**Observação:** o sistema mantém na memória as últimas localidades inseridas. Você pode escolher diretamente uma destas cidades ao pressionar na zona *1*.

**Observação:** são salvos no mapa digital apenas os endereços conhecidos pelo sistema.

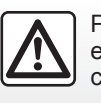

Por segurança, efetue estas operações com o veículo parado.

#### **« Destinos recentes »**

Esta opção permite você selecionar um destino a partir da lista dos últimos endereços utilizados.

Estas gravações são efetuadas automaticamente.

- Selecione a seção "Dirigir para" no menu "Navegação" e escolha "Destinos recentes";
- na lista de destinos salvos, selecione um endereço para iniciar a orientação. **<sup>2</sup>**

# **INSERIR UM DESTINO (3/5)**

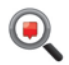

**« TomTom Places »**

Este serviço permite você pesquisar rapidamente qualquer ponto de interesse através de uma palavra chave e criar um destino.

- Selecione a seção "Dirigir para" no menu "Navegação" e escolha "TomTom Places";
- insira uma palavra-chave usando o teclado tátil e confirme;
- na lista de itens encontrados, selecione um endereço para iniciar a orientação.

**Observação:** este ícone será exibido somente se você tiver uma assinatura nos países em que os serviços LIVE estão disponíveis (consulte a seção "Serviços de Navegação" deste documento).

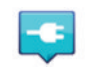

#### **"Posto de recarga"**

Este menu permite encontrar um posto de recarga para seu veículo elétrico e planejar uma rota para esse local.

**Nota:** você pode gerenciar os seus postos pessoais por meio do menu "Configurações EV". Consulte o capítulo "Parâmetros de navegação".

**Observação:** os postos de recarga pessoais são armazenados no sistema de navegação, ao passo que a lista genérica de postos de recarga é armazenada no mapa SD.

Apenas a lista no mapa SD pode ser atualizada e seus postos de recarga pessoais podem ser gerenciados no sistema de navegação.

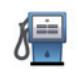

**"Ponto de interesse " (PI)**

Um ponto de interesse (PI) pode ser um serviço, um estabelecimento ou ainda um local turístico, situado nas proximidades de uma localidade (o ponto de partida, a localidade de destino, uma outra no caminho, etc.).

Os PIs estão classificados em várias categorias, como restaurante, museu, estacionamento, etc.

Várias escolhas são possíveis para pesquisar um PI:

– a categoria;

– o nome do PI pesquisado.

Selecione no menu navegação a opção "Dirigir para ", a seguir "Ponto de interesse " e confirme.

# **INSERIR UM DESTINO (4/5)**

#### **Pesquisa pela categoria de PI**

- Selecione a seção "Dirigir para" no menu "Navegação" e escolha "Ponto de interesse";
- escolha a área necessária: "PI na proximidade", "Na cidade" ou "perto da residência";
- selecione o tipo desejado de categoria;
- selecione o PI desejado na lista sugerida e pressione o botão "Selecionar" na tela do sistema multimídia para iniciar a navegação nesse local.

#### **Pesquisa pelo nome do PI**

Digite o nome do PI que você procura e o sistema pesquisa automaticamente.

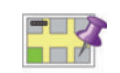

#### **"Ponto no mapa"**

Esta função permite-lhe definir um destino a partir do mapa. No menu "Navegação", selecione "Dirigir para" e, em seguida, selecione "Ponto no mapa".

Desloque o cartão para posicionar o cursor sobre seu destino, depois confirme: O sistema calcula o itinerário.

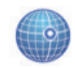

#### **« Latitude Longitude »**

Esta função permite você definir um destino, utilizando os valores de latitude e longitude.

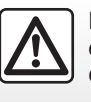

Por segurança, efetue estas operações com o veículo parado.

#### **Confirmar o destino**

Uma vez digitadas as informações sobre seu destino, o sistema exibe uma recapitulação do percurso para confirmação. Uma vez confirmado o percurso, o sistema calcula o itinerário. Por padrão, o cálculo é feito ao escolher o percurso mais rápido.

**Observação:** o critério do cálculo pode ser modificado nos ajustes.

No fim do cálculo, o sistema exibe o resumo de navegação e propõe duas possibilidades:

- "**+**" permite visualizar os detalhes do percurso de várias formas (consulte as informações em "Detalhes do percurso" na seção "Orientação"), alterar o itinerário e salvá-lo.
- "Concluído", a orientação começa.

# **INSERIR UM DESTINO (5/5)**

**Observação:** se você não efetuar a confirmação, esta página é fechada após dez segundos e a orientação é iniciada automaticamente.

**Nota:** segundo o nível de carga do veículo, se o destino for possível, a orientação é iniciada; se o nível de carga não for suficiente, o sistema sugere pesquisar uma estação de recarga no trajeto.

**Observação:** "IQ Routes™" é uma função de otimização do tempo de percurso através de dados estatísticos e permite calcular os itinerários em função da circulação média conforme os dias e os horários. Para ativar ou desativar esta função, consulte o capítulo "Ajustes de navegação".

#### **Garantia de atualização do cartão**

Após a entrega de seu veículo novo, você dispõe de um prazo de 60 dias para atualizar o mapa gratuitamente. Após este período, as atualizações são pagas.

Para saber mais, consulte uma oficina autorizada.

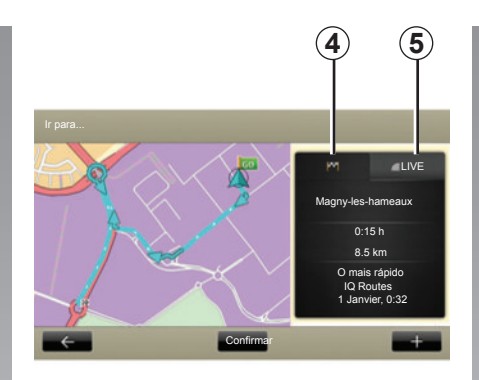

#### **Resumo do itinerário selecionado**

O resumo é exibido no fim do cálculo da rota, após ser selecionado um destino.

A tela tem duas guias:

- a guia "percurso" *4* permite que um resumo do percurso seja exibido;
- a guia "Live *5*" exibe informações de trânsito em tempo real (sujeito à assinatura).

**Observação:** pressione em uma das abas para verificar seu conteúdo.

**Nota:** a fonte das informações de trânsito recebidas é selecionada automaticamente pelo sistema de multimídia (LIVE, se você tiver feito uma assinatura).

#### **Recursos específicos para veículos elétricos**

O mapa mostra a parte do trajeto que pode ser realizado em verde e a parte do trajeto que não pode ser realizado sem recarga em vermelho.

Se o nível de carga de seu veículo é suficiente, uma bandeira quadriculada é exibida na aba do trajeto *4*. Se o nível de carga de seu veículo não for suficiente, uma bandeira quadriculada com um relâmpago em fundo vermelho é exibida na aba do trajeto*4*.

# **VOLUME E VOZ**

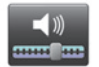

#### **Volume sonoro**

#### **Modificar o volume do som**

Para modificar o volume de som, utilize o comando de som do seu sistema de áudio durante uma mensagem de voz ou no menu "Sistema", "Configurações de som", depois "Níveis do som " e ajuste os seguintes volumes de som:

- volume principal;
- instruções de navegação;
- telefone com mãos livres;
- toque do telefone;
- mensagem de voz;
- sons de aplicativos;
- mensagens de trânsito.

Pressione "Concluído" para registrar os volumes de som.

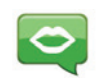

#### **Selecionar uma voz**

Seu sistema oferece a possibilidade de selecionar uma voz sintética ou uma voz humana registrada.

Esta voz é utilizada para as instruções por voz.

Para modificar a voz utilizada no seu sistema de navegação, no menu principal, selecione "Navegação ", "Definições", depois "Voz".

Selecione uma voz na lista.

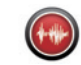

#### **Leitura em voz alta**

A leitura em voz alta é gerada pelo seu sistema de navegação. Ela dá a você as instruções verbais enquanto dirige. Ela pode anunciar sentidos (exemplo: virar à direita), informações de placas de trânsito.

**Observação:** o reconhecimento de voz funciona apenas com a leitura em voz alta.

#### **Vozes humanas registradas**

As vozes humanas registradas são vozes gravadas por um ator ou uma atriz.

**Observação:** as vozes humanas registradas somente dão a você instruções de orientação simplificadas.

# **LER UM MAPA**

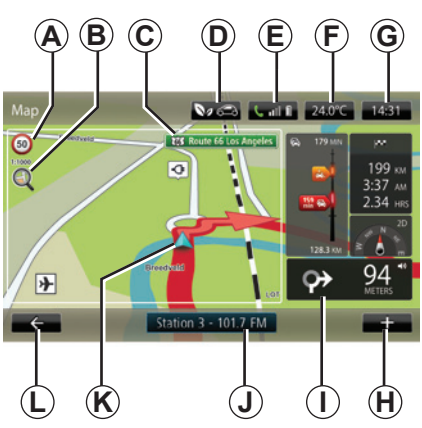

### **Legenda do mapa**

*A* Painel de indicação do limite de velocidade (o valor indicado depende da unidade escolhida). Consulte o capítulo "Ajustes do sistema" para mais informações sobre a escolha das unidades.

**Observação:** o painel se torna vermelho e pisca se o limite de velocidade for ultrapassado.

- *B* Zoom, toque na lupa para exibir os botões de zoom dianteiro e traseiro.
- *C* Nome da próxima via principal ou informação sobre o próximo painel de direção, o que surgir primeiro.
- 
- 
- *F* Temperatura externa (meteorológica).
- *G* Horário atual.
- *H* Menu contextualizado.
- *I* Distância e indicação da próxima alteração de direção / ajuste do volume das indicações de orientação.
- *J* Informação do sistema de áudio.
- *K* Posição atual do veículo.
- *L* Retorno à página anterior.
- *M* Barra de informações de trânsito: exibição das ocorrências no percurso, indicador de recepção das informações de trânsito, acesso ao mapa de trânsito.
- *N* Informações sobre sua viagem, como horário de chegada, distância restante total e alcance de seu destino (bandeira verde ou vermelha com relâmpago).
- *O* Bússola/modo 2D/3D.

**Observação:** O acesso à navegação em página completa somente é possível a partir da aba "navegação" no menu principal.

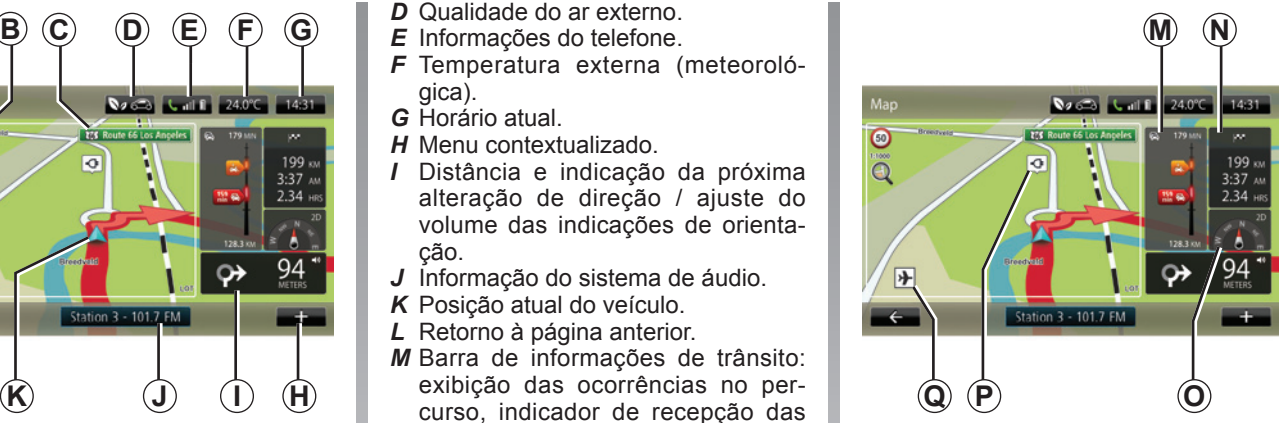

#### **Cores do mapa**

Você pode modificar as cores do mapa: no menu principal selecione "Navegação", "Definições", depois "Alterar cores do mapa "

#### **Símbolos cartográficos**

O sistema de navegação utiliza os símbolos *Q* para exibir os pontos de interesse (PI).

#### **Postos de recarga**

(veículo elétrico)

O sistema de navegação utiliza os símbolos *P* para exibir os postos de recarga.

# **ORIENTAÇÃO (1/4)**

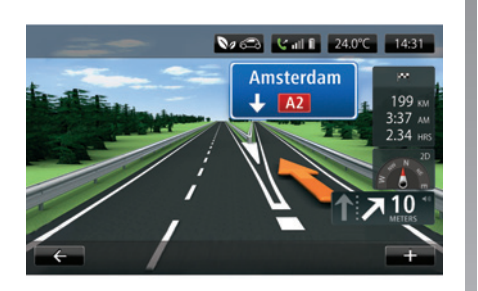

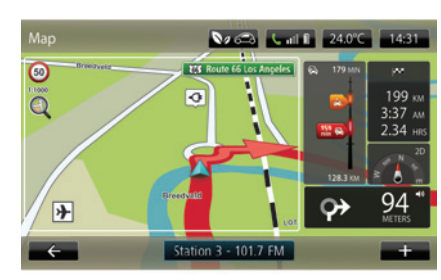

#### **Imagens da via**

Ao se aproximar de uma mudança de estrada (em grandes eixos rodoviários), o sistema pode passar ao modo "Exibir imagens da via": uma imagem 3D oferece uma visão aproximada de junções com uma seta de orientação bem como placas de sinalização.

Para desativar as imagens de vias, consulte o item "Ajustes avançados" do capítulo "Ajustes de navegação". **Precauções relacionadas** 

# **Telas de orientação**

#### **Mapa de cruzamento**

Durante uma orientação e antes de mudar de direção, o sistema exibe progressivamente um zoom do cruzamento.

Para desativar o zoom automático, consulte o item "Avançados" do capítulo "Ajustes de navegação".

#### **Guia por voz**

Durante uma orientação e antes de cada mudança de direção, o sistema dá a você instruções por voz.

Para desativar ou ativar o guia de voz, consulte o capítulo "Ajustes de navegação".

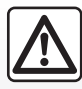

# **com a navegação**

A utilização do sistema de navegação não substitui, em nenhum caso, a responsabilidade nem a atenção do motorista durante a condução do veículo.
# **ORIENTAÇÃO (2/4)**

# **Detalhes do percurso**

Esta função permite você visualizar sua rota antes da orientação. Pressione o botão "**+**", depois em "Detalhes do percurso" após inserir um destino.

As seguintes escolhas são propostas:

- "Exibir instruções";
- "Exibir o mapa do percurso";
- "Exibir a demonstração do percurso";
- "Resumo do percurso";
- "Exibir o destino";
- "Exibir o trânsito no percurso".

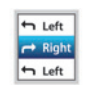

#### **"Exibir instruções"**

Esta função permite você visualizar o mapa de rotas.

Vários detalhes do percurso aparecem:

- setas de mudança de direção;
- tipos de rotas;
- nomes das rotas;
- quilômetros restantes antes de uma bifurcação.

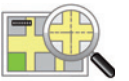

#### **"Exibir o mapa do percurso"**

Esta função permite você visualizar o mapa do percurso.

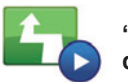

**"Exibir a demonstração do percurso"**

Esta função permite você visualizar uma demonstração do percurso.

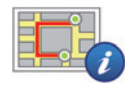

**"Resumo do percurso"**

Esta função permite você voltar à tela anterior. Os detalhes do tempo de percurso, quilômetros e tipo de percurso ("IQ Routes™" ativado / desativado) são exibidos.

**Observação:** para acessar diretamente esta página no mapa de navegação, pressione o bloco de informações de seu trajeto.

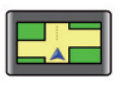

#### **"Exibir o destino"**

Esta função permite visualizar as mudanças de direção sob a forma de uma imagem.

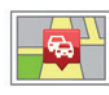

**"Exibir trânsito no percurso"**

Esta função permite você obter uma visualização prévia de todos os incidentes de circulação existentes no seu percurso.

# **ORIENTAÇÃO (3/4)**

### **Modificar percurso**

Para modificar seu percurso, no menu "Navegação" selecione "Modificar percurso" e uma das opções propostas.

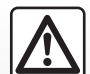

**Precauções relacionadas com a navegação**

A utilização do sistema de navegação não substitui, em nenhum caso, a responsabilidade nem a atenção do motorista durante a condução do veículo.

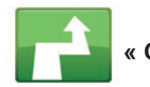

### **« Calcular alternativa »**

Selecione este menu para que seu sistema interrompa a orientação em curso.

Para retomar à orientação, selecione "Ir para...", depois "Destinos recentes".

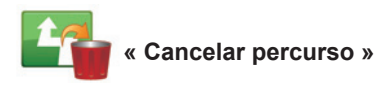

Selecione este menu para que seu sistema interrompa a orientação em curso.

Para retomar à orientação, selecione "Ir para...", depois "Destinos recentes".

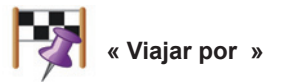

Selecione este menu para modificar seu itinerário, para que passe por um local específico, a fim de buscar alguém no caminho, por exemplo. Você pode escolher o local por onde deseja passar do mesmo modo como escolhe um destino.

Você dispõe da mesma escolha de opções: Endereço, Endereços memorizados, Ponto de interesse e Ponto no mapa.

Seu sistema calcula um novo percurso que permite você passar pelo local que escolheu, antes de chegar ao seu destino.

BRA.36

# **ORIENTAÇÃO (4/4)**

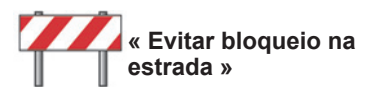

Selecione este menu se perceber um obstáculo na rota ou um engarrafamento não indicado a você pelo serviço "Informações de trânsito".

A seguir, você deve escolher a distância do trajeto que você deseja evitar.

Selecione uma das seguintes opções: "100 metros", "500 metros", "2000 metros", "5000 metros".

Seu sistema irá recalcular seu trajeto ao evitar parte do percurso na distância selecionada.

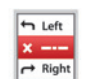

**« Evitar parte do percurso »**

Selecione este menu para evitar uma parte do itinerário. Utilize esta opção caso perceba que seu itinerário inclui uma via ou um cruzamento que pretende evitar. Depois, selecione esta via que você deseja evitar na lista de vias no seu itinerário.

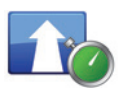

**« Minimizar atrasos »**

Selecione este menu para que seu sistema calcule seu itinerário com base nas informações mais recentes de trânsito.

# **PREPARAR UM PERCURSO**

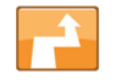

**Itinerário com etapas**

Para adicionar uma etapa ao seu percurso, no menu principal, selecione "Navegação ", a seguir "Alterar percurso " e "Viajar por ", e insira o endereço da etapa.

O sistema calcula o percurso, levando em conta a nova etapa inserida.

**Observação:** você pode adicionar várias etapas ao seu percurso.

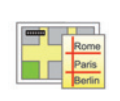

#### **Planejar antecipadamente um percurso**

Você pode utilizar seu sistema de navegação para visualizar antecipadamente um percurso.

Para isto, selecione no mínimo três pontos, incluindo seu ponto de partida, um ou dois pontos intermediários e seu ponto de chegada.

Por exemplo, para saber a duração do seu trajeto antes da partida, ou consultar o itinerário da viagem que você pretende.

Para planeiar um percurso:

- no menu principal, selecione "Navegação ", a seguir "Itinerários ";
- Selecione um ponto de partida, como você faria para inserir um destino;
- selecione um ou vários pontos intermediários;
- selecione um ponto de chegada;
- Sendo o itinerário inserido, salve e a seguir inicie o percurso ao pressionar no botão "**+**" e "Ir ". O sistema calcula o itinerário e permite visualizar os detalhes.

# **INFORMAÇÕES DE TRÂNSITO (1/3)**

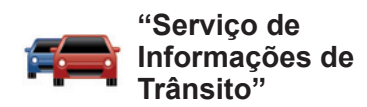

As informações de trânsito são um servico disponível no seu sistema de navegação, que permite receber informações rodoviárias atualizadas provenientes das melhores fontes locais. O serviço "Tráfego" usa as informações TMC transmitidas pela faixa de ondas FM.

"TomTom Traffic" usa as informações dos serviços LIVE. Estes serviços indicam os eventos sob a forma de pontos no mapa. Eles cobrem os eixos principais e a atualização é efetuada regulamente.

**Nota**: o título do menu pode ser "Tráfego" ou "TomTom Traffic".

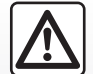

**Precauções relacionadas com a navegação**

A utilização do sistema de navegação não substitui, em nenhum caso, a responsabilidade nem a atenção do motorista durante a condução do veículo.

### **Opções de "Serviço de Informações de Trânsito"**

Para acessar as opções de "Serviço de Informações de Trânsito", no menu principal, pressione "Serviços", "Serviços de Navegação" e "TomTom Traffic".

#### **« Minimizar atrasos »**

Selecione esta opção para recalcular o percurso planejado com base nas últimas informações de trânsito.

#### **"Ler informações sobre o trânsito"**

Este menu permite você ativar o opção de leitura em voz alta das informações de trânsito.

#### **"Exibir o mapa"**

Este menu permite-lhe explorar o mapa e assim saber a situação do trânsito na sua região. Para acessar o mapa, no menu principal, selecione "Serviço de Informações de Trânsito" e "Exibir o mapa".

O mapa exibe a última posição pesquisada. Pressione o ícone de um incidente para obter informações mais detalhadas a respeito.

#### **"Parâmetros de trânsito"**

Esse menu permite que você defina o método padrão de cálculo desejado.

#### **"Exibir trânsito no percurso"**

Esse menu oferece uma visão geral de todos os incidentes de tráfego no seu percurso. Pressione o ícone de um incidente para obter informações mais detalhadas a respeito.

# **Serviço "TomTom Traffic"**

Esse serviço pode ser acessado gratuitamente durante o período de teste. Você pode estender a assinatura em um estágio posterior. O serviço "TomTom Traffic" oferece atualizações mais frequentes (aproximadamente a cada três minutos), cobrindo estradas principais e secundárias.

# **INFORMAÇÕES DE TRÂNSITO (2/3)**

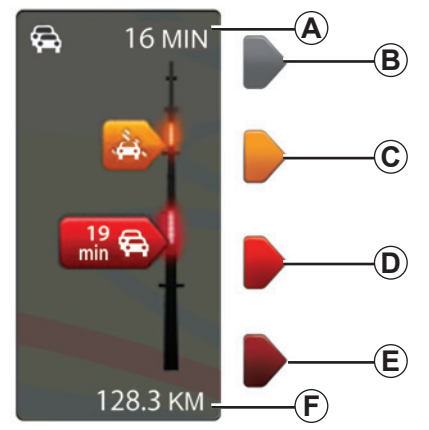

#### **Barra de trânsito**

A barra de trânsito está disponível para os "Serviços de Informações de Trânsito".

No modo de orientação, a barra lateral de trânsito exibe as últimas informações de trânsito relacionadas ao percurso.

# **Exibição do trânsito**

O sistema de navegação avisa sobre as interferências rodoviárias:

- por meio da exibição de símbolos no mapa (lista dos símbolos no fim do capítulo);
- por mensagens de voz em caso de recalcular o itinerário.

Dependendo do status operacional do "Serviço de Informações de Trânsito", os seguintes ícones serão exibidos na barra de trânsito lateral:

- *A* Atraso acumulado no percurso.
- *B* Situação desconhecida ou indeterminada.
- *C* Desaceleração.
- *D* Engarrafamento.
- *E* Tráfego parado ou estrada bloqueada.
- *F* Distância antes do próximo incidente.

# **« Preferências de tráfego »**

Para acessar esse menu, no menu "Serviços de Informações de Trânsito", pressione "Parâmetros de trânsito".

Você pode minimizar automaticamente os atrasos após cada atualização.

Para selecionar sua preferência, marque a casa situada à direita da sua opção, com auxílio da tecla central de validação.

Uma vez efetuada sua escolha, selecione "Concluído".

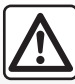

#### **Precauções relacionadas com a navegação**

A utilização do sistema de navegação não substitui, em nenhum caso, a responsabilidade nem a atenção do motorista durante a condução do veículo.

# **INFORMAÇÕES DE TRÂNSITO (3/3)**

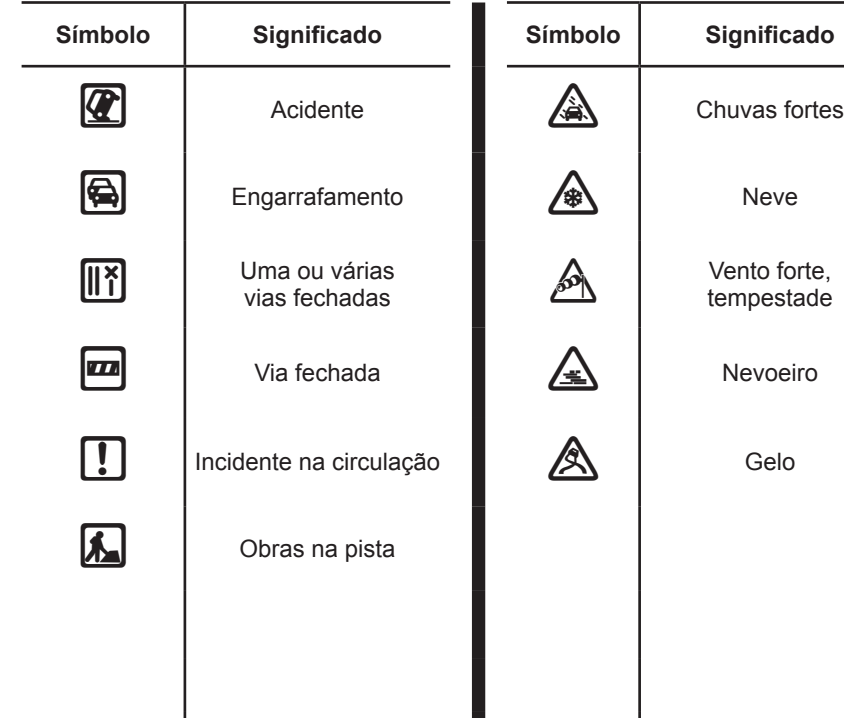

I

forte,<br>stade

# **EXIBIR MAPA**

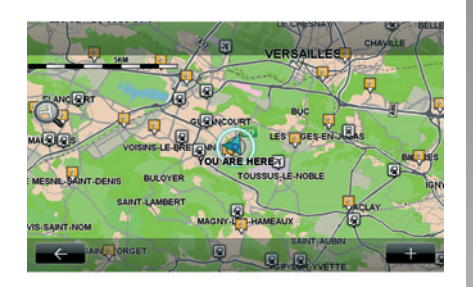

Para acessar o explorador do mapa, no menu principal, pressione "Navegação ", depois selecione "Mostrar a lista". Para se deslocar no mapa, utilize a tela tátil ou o comando central para os veículos equipados.

# **Menu contextualizado "+"**

Pressione "+" para acessar os seguintes menus:

- "Utilizar este local para...";
- "Localizar";
- "Editar informações no mapa";
- "Adicionar às localizações salvas".

#### **"Utilizar este local para..."**

Este menu permite utilizar a posição selecionada para:

- centralizar o mapa na posição do veículo;
- navegar até o ponto no mapa;
- pesquisar um ponto no mapa;
- adicionar o ponto no mapa aos favoritos;
- adicionar o ponto no mapa aos PI;
- corrigir a posição do seu veículo.

#### **« Localizar »**

Este menu permite você centralizar o mapa em:

- sua residência;
- um endereço salvo;
- um endereço;
- um destino recente;
- TomTom Places;
- a pesquisa do posto de recarga;
- um ponto de interesse;
- sua posição;
- uma latitude e uma longitude.

#### **"Editar informações no mapa"**

Este menu permite ativar/desativar os parâmetros do cartão como:

- o trânsito;
- os nomes;
- os pontos de interesse;
- os postos de recarga do veículo elétrico;
- o fundo do mapa de imagem satélite;
- as coordenadas GPS.

#### **« Adicionar às localizações salvas »**

Este menu permite adicionar a posição selecionada no mapa aos endereços salvos.

Dê ao seu favorito um nome fácil de lembrar. Seu sistema de navegação sempre irá sugerir um nome, normalmente o endereço de um favorito. Para inserir um nome, basta começar a digitar na tela tátil.

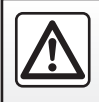

Por segurança, efetue estas operações com o veículo parado.

# **SERVIÇOS DE NAVEGAÇÃO (1/2)**

Seu sistema inclui os servicos de navegação. Você pode adicionar esses serviços realizando a assinatura dos serviços TomTom LIVE pagos.

- Os serviços de navegação incluem as informações de trânsito e a localização de radares fixos segundo a legislação local.
- Os serviços LIVE (pagos, na assinatura) incluem informações de trânsito, as localizações e as atualizações de radares fixos e móveis, "TomTom Places" e a meteorologia.

**Observação:** o serviço "TomTom Traffic" será denominado "Tráfego" se a assinatura do serviço LIVE não estiver ativada.

É oferecido um período de teste para os serviços LIVE. Ao fim desse período, você pode prolongar a assinatura dos serviços LIVE no site MyRenault.

Uma assinatura durante a validade é necessária para acessar os serviços LIVE. O conteúdo dos serviços LIVE pode variar.

# **Acesso aos serviços de navegação**

Para acessar os "Serviços de navegação":

- no menu principal, pressione "Navegação ";
- Selecione "Serviços de navegação".

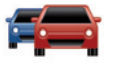

**"TomTom Traffic"**

Consulte o capítulo "Informações de trânsito".

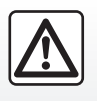

Em alguns países, é proibido transmitir e ativar a opção de alertas de radares, constituindo, por isto, uma infração à lei se isto for feito.

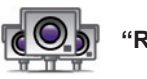

**"Radares"**

Esse serviço permite exibir a localização dos radares móveis em tempo real, pontos pretos referentes a acidentes e radares fixos.

As últimas atualizações dos radares são instaladas automaticamente se uma assinatura LIVE for válida.

"Radares" mostra alertas de radares móveis, além dos alertas de radares fixos. As informações são obtidas em tempos reais a partir de informações de outros usuários.

Você pode desativar essa função acessando o menu "Radares" dos servicos LIVE.

**Observação:** para radares móveis, a informação é indicada quando um membro da comunidade envia para o banco de dados.

**Nota:** dependendo das restrições locais, câmaras de velocidade podem não ser exibidas.

# **SERVIÇOS DE NAVEGAÇÃO (2/2)**

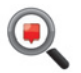

**"TomTom Places"**

Esse serviço permite que você pesquise rapidamente qualquer ponto de interesse usando uma palavra chave e torne-o um destino.

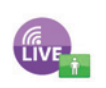

**"MyTomTom LIVE"**

Este serviço permite que você veja a data de expiração dos serviços assinados. Uma renovação da assinatura dos serviços é possível em R-Link Store ou no site da internet MyRenault ao selecionar um dos serviços.

É necessário indicar um endereço de e-mail válido neste serviço. Uma mensagem detalhando as modalidades de assinatura nos serviços escolhidos será enviada a este endereço. Para mais informações, consulte o capítulo "Baixar e instalar aplicativos".

**Nota:** para conhecer a disponibilidade dos serviços LIVE em seu país, consulte uma oficina autorizada.

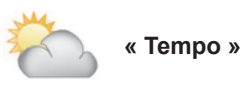

Esse serviço fornece acesso a previsões meteorológicas de cinco dias para o local escolhido.

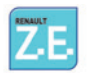

**"Z.E. Services"**

Os "Z.E. Services" são reservados aos veículos elétricos. Consulte a seção "Z.E. Services" para obter mais informações.

# **Z.E**. **SERVICES**

As funções "Z.E. Services" estão disponíveis apenas nos veículos elétricos.

Eles incluem serviços abrangidos no veículo e outros acessíveis fora do veículo (celular e Internet).

Eles permitem saber, entre outros, o estado de carga de seu veículo com o auxílio de certos celulares ou seu computador. Esta informação também está disponível diretamente no painel do seu veículo.

Para mais informações, consulte uma oficina autorizada.

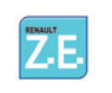

**Acessando as funções "Z.E. Services".**

Para acessar as funções "Z.E. Services":

- no menu principal, pressione "Navegação";
- selecione "Serviços de navegação";
- selecione "Z.E. Services".

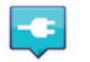

**"Postos de recarga disponíveis"**

Esta opção permite que você acesse uma lista dos postos de recarga mais próximos do seu local com, pelo menos, um terminal de recarga disponível.

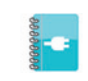

**« Demonstração dos E.V. Services »**

Este menu oferece acesso a uma série de tutoriais explicando as funções "Z.E. Services" e as funções relacionadas aos veículos elétricos. Você pode pressionar o botão "Avançar" para passar à tela seguinte ou o botão "Voltar" para retornar à tela anterior.

# **POSTO DE RECARGA**

O menu "Posto de carregamento" está disponível apenas em veículos elétricos.

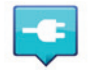

# **Acessar menu do posto de recarga**

Para acessar o menu "Posto de carregamento":

- pressione a tecla "Navegação ", depois selecione "Dirigir para ";
- No menu "Dirigir para ", selecione "Posto de carregamento".

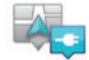

#### **"Perto da minha localização"**

Esta opção permite você encontrar os postos de recarga perto da sua posição atual.

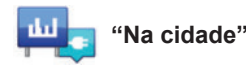

Selecione este serviço para encontrar os postos de recarga na cidade que você visita.

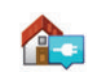

#### **« perto da residência »**

Esta opção fornece uma lista de postos de recarga próximos de você.

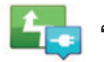

#### **"Durante o passeio"**

Esta opção permite você visualizar os postos de recarga que você pode utilizar em seu trajeto.

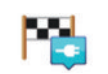

#### **« Perto do destino »**

Esta opção permite você visualizar a lista de postos de recarga perto de seu destino.

#### **"Último posto de recarga"**

Esta opção permite você recuperar as coordenadas do último posto de recarga utilizado.

# **Registro de novos postos de recarga**

Quando você recarregar seu veículo em uma nova estação de recarga, esta é salva automaticamente no sistema.

Além disso, você pode criar e gerenciar seus próprios postos de recarga no menu "Definições" selecionando "Configurações EV". Consulte o capítulo "Ajustes de navegação".

# **PERÍMETRO DE AUTONOMIA**

O perímetro de autonomia está disponível apenas em veículos elétricos.

# **Acessibilidade do destino**

A exibição clássica do mapa indica se o nível da bateria do seu veículo elétrico é suficiente ou não para chegar ao destino:

- bandeira quadriculada: o veículo pode chegar ao destino com o nível atual de bateria;
- bandeira quadriculada com um relâmpago em fundo vermelho: você deve procurar um posto de recarga para evitar falta de energia.

### **Visualização do perímetro de autonomia**

- Na orientação na tela de resumo do percurso: você pode visualizar as partes (zonas) realizadas (em verde) e não realizadas (em vermelho) do percurso;
- fora da orientação no menu principal através do menu "zona alcançada": seu perímetro de autonomia é representado por um círculo em torno da posição do seu veículo.

# **Alerta de bateria fraca**

Quando o nível de carga alcançar seu nível mínimo de alerta no painel de instrumentos, o sistema sugere automaticamente que você selecione um posto de recarga próximo de sua posição atual.

#### **Desativar o alerta de bateria fraca**

Esta opção permite você desativar a sugestão automática de um posto de recarga em caso de nível da bateria fraca:

- no menu "Navegação ", selecione "Definições" e "Configurações EV";
- selecione o opção "Desativar aviso de bateria ".

Selecione novamente este opção para reativar o alerta de bateria fraca.

**Observação:** se a orientação em curso indicar um ponto de carga possível, o alerta de bateria fraca não dispara.

# **ADICIONAR, GERENCIAR OS ENDEREÇOS SALVOS**

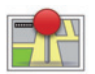

### **Acessar os endereços salvos**

Para acessar os endereços salvos, no menu principal, pressione "Navegação ", depois "Dirigir para " e "localidades salvas".

### **Salvar um endereço a partir de um destino recente**

- No menu "Dirigir para ", selecione "Destinos recentes ";
- selecione o destino recente que você deseja salvar;
- na tela/cartão, pressione "**+**", depois "Adicionar às localizações salvas ";
- dê um nome ao endereço, depois pressione "Seguinte";
- Se o endereço "Casa" não estiver registrado, o sistema pergunta a você se o endereço salvo corresponde à sua residência, escolha "Sim " ou "No". Uma mensagem confirma a você que o endereço foi salvo.
- Se o endereço "Casa" for registrado, o sistema sugere que você selecione este endereço.

### **Renomear um endereço salvo**

- No menu principal, pressione "Navegação ", a seguir "Definições" e "Gerenciar localidades salvas ";
- selecione o endereço salvo que você deseja renomear;
- na tela/cartão, pressione "Renomear";
- digite o novo nome de seu endereço salvo, depois pressione "Sequinte" para confirmar.

# **Eliminar um endereço salvo**

- No menu "Gerenciar localidades salvas ", selecione o endereço salvo que você deseja eliminar;
- na tela/cartão, pressione o botão "Excluir";
- Havendo uma mensagem solicitando a você confirmar a eliminação, pressione "Sim " para confirmar ou "No" para anular.

# **AJUSTES DE NAVEGAÇÃO (1/2)**

# **Acessar os ajustes de navegação**

No menu "Navegação " pressione "Definições" depois o elemento que você deseja modificar:

- Desligar Instruções de voz ;
- Planejamento de percurso ;
- Mostrar PI no mapa ;
- Gerenciar PIs ;
- $-$  Voz<sup>.</sup>
- Configurações EV ;
- Definir local da residência ;
- Gerenciar localidades salvas ;
- Alterar mapa ;
- Alterar cores do mapa ;
- Símbolo de automóvel ;
- Avançadas (Ajustes).

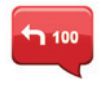

### **Desligar Instruções de voz**

Este menu permite ativar ou desativar o guia de voz.

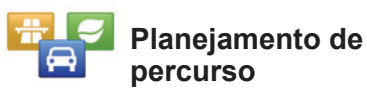

Este menu permite você definir suas preferências para:

#### **Tipo de percurso**

Selecione um dos tipos de percurso. O critério de percurso recomendado é "o mais rápido".

#### **« IQ Routes™ »**

Após ter selecionado o critério de percurso, o sistema sugere que você ative/ desative a função "IQ Routes™".

A função "IQ Routes™" permite obter o melhor itinerário em função da circulação média calculada e das velocidades reais medidas em estradas.

#### **Vias de mobilidade**

A via de mobilidade é um trajeto que favorece a economia de energia de seu veículo.

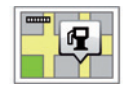

# **Mostrar PI no mapa**

Este menu permite você exibir ou ocultar categorias de pontos de interesse (PI) no mapa.

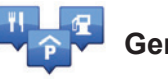

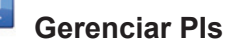

Um ponto de interesse (PI) pode ser um serviço, um estabelecimento ou ainda um local turístico, situado nas proximidades de uma localidade (o ponto de partida, a localidade de destino, uma outra no caminho, etc.). Os PIs estão classificados em várias categorias, como restaurante, museu, estacionamento, etc. Várias escolhas são possíveis para pesquisar um PI:

– a categoria,

– o nome do PI pesquisado.

Este menu permite você adicionar, modificar ou excluir categorias de PI ou PIs.

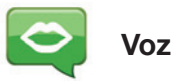

Este menu permite você escolher a voz sintética ou registrada.

# **AJUSTES DE NAVEGAÇÃO (2/2)**

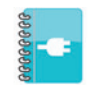

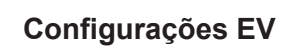

Este menu permite criar e gerenciar seus próprios postos de recarga, bem como aqueles detectados automaticamente pelo sistema.

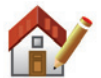

# **Definir local da residência**

Este menu permite você definir ou modificar o endereço de sua residência.

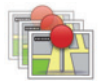

### **Gerenciar localidades salvas**

Este menu permite adicionar, excluir ou renomear seus endereços salvos.

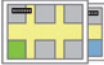

# **Alterar mapa**

Utilize este menu se você tem vários mapas registrados no seu cartão SD. Para mudar de mapa, selecione "Alterar mapa " depois o mapa desejado.

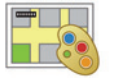

# **Alterar cores do mapa**

Selecione "Alterar cores do mapa ", depois escolha as cores diurnas e as cores noturnas desejadas entre as sugestões. Você pode transferir novas cores.

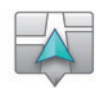

# **Símbolo de automóvel**

Este menu permite você modificar o ícone do veículo no mapa de navegação 3D.

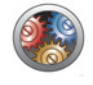

# **Avançadas**

Este menu permite você modificar os seguintes ajustes avançados:

- Informações do mapa ;
- Comportamento do mapa ;
- Fonte de tráfego.

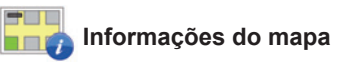

Este menu permite exibir ou ocultar certas informações como o número do endereço antes do nome da rua, o nome de ruas, o nome da rua conforme a rua atual e o nome da rua atual no mapa.

#### **Comportamento do mapa**

Este menu permite personalizar os seguintes comportamentos:

- mostrar as imagens da via;
- no modo 2D, girar o cartão na direção do veículo;
- deslocar automaticamente em 3D quando uma orientação é iniciada;
- fazer um zoom automático no modo 2D;
- fazer um zoom automático no modo 3D.

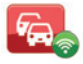

Fonte de tráfego

Este menu permite escolher a fonte das informações de trânsito em uma lista pré-definida.

# **OUVIR O RÁDIO (1/5)**

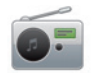

**Acessar o rádio**

#### **Tela tátil**

No menu principal, pressione em "Multimídia " e depois em "Rádio ".

#### **Painel frontal do rádio / de multimídia**

Pressione o botão "Rádio " no painel frontal para selecionar a fonte do rádio.

# **Escolha uma faixa de ondas**

Selecione a faixa de ondas requerida (AM, FM ou DR) pressionando *1*:

- $AM$ :
- $-$  FM :
- DR.

também é possível escolher a faixa de ondas ao utilizar o comando sob o volante (se referir a detalhes dos comandos).

# **Escolher uma estação de rádio FM ou AM**

Há vários modos de selecionar uma estação de rádio.

Depois de selecionar a faixa de ondas, escolha o modo ao pressionar as abas *3*, *4* ou *5*.

Estão disponíveis três modos de pesquisa:

- modo "Frequência " (aba *3*);
- modo "Listar" (aba *4*);

– modo "Disponível " (aba *5*).

É possível mudar os modos com o comando sob o volante.

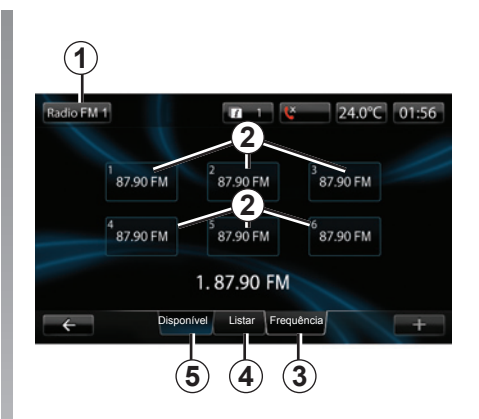

### **Modo "Disponível "**

Este modo de funcionamento permite você chamar as estações anteriormente memorizadas (consulte a seção "Memorizar uma estação" neste capítulo).

Pressione as teclas *2* (numeradas de 1 a 6) para selecionar suas estações memorizadas.

também é possível mudar de estação memorizada ao utilizar o comando sob o volante.

# **OUVIR O RÁDIO (2/5)**

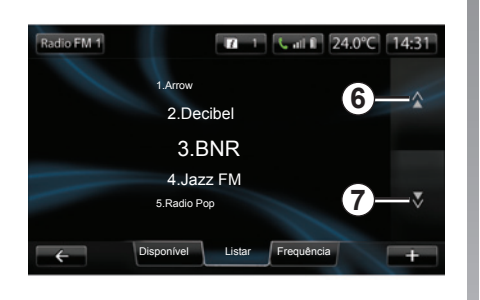

#### **Modo "Listar"**

Este modo exibe a lista das estações de rádio disponíveis. Elas estão listadas por ordem alfabética (apenas na banda FM).

Pressione *6* ou *7* para rolar pelas estações ou arraste o dedo na tela sensível ao toque.

Para efetuar uma atualização de esta lista, consulte as seguintes páginas.

Os nomes das estações de rádio, cuja frequência não é utilizada pelo sistema RDS, não aparecem na tela. Apenas sua frequência é indicada e classificada no início da lista.

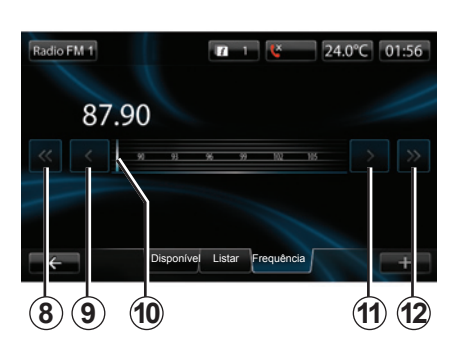

#### **Modo "Frequência "**

Este modo permite pesquisar de modo manual ou automático as estações por varredura da faixa de frequência selecionada.

Para fazer a varredura da faixa de frequência:

- avance ou recue no modo manual por intervalos de frequência ao pressionar sucessivamente *9* ou *11*;
- avance ou recue no modo automático (pesquisa) até a próxima estação ao pressionar *8* ou *12*.
- avance ou recue diretamente ao selecionar o cursor *10* para encontrar a frequência desejada.

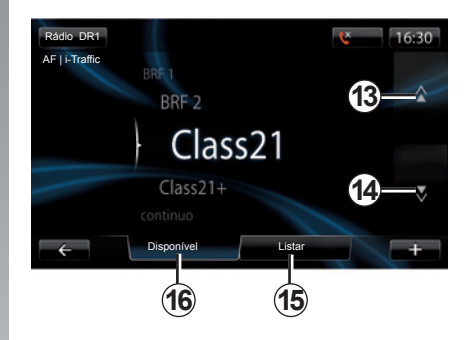

### **Para selecionar uma estação de rádio DR (rádio digital terrestre)**

Há vários modos de selecionar uma estação de rádio.

Depois de selecionar a faixa de ondas, escolha o modo ao pressionar as abas *15* ou *16*.

Dois modos de pesquisa estão disponíveis:

- modo "Listar" (aba *15*);
- modo "Disponível " (aba *16*).

É possível mudar os modos com o comando sob o volante.

# **OUVIR O RÁDIO (3/5)**

#### **Modo "Listar"**

Este modo exibe a lista das estações de rádio disponíveis.

Pressione *13* ou *14* para rolar pelas estações ou arraste o dedo na tela sensível ao toque.

Para efetuar uma atualização de esta lista, consulte as seguintes páginas.

#### **Modo "Disponível "**

Este modo de funcionamento permite você chamar as estações anteriormente memorizadas (consulte a seção "Memorizar uma estação" neste capítulo).

Pressione as teclas numeradas de 1 a 6 para selecionar as estações memorizadas.

também é possível mudar de estação memorizada ao utilizar o comando sob o volante.

### **Menu contextualizado "+"**

### **FM ou AM**

Em um dos três modos, pressione "**+**" para:

- mudar de fonte (rádio, USB, SD, etc.);
- adicionar uma estação aos favoritos;
- Memorizar uma estação;
- obter informações de texto;
- acessar ajustes do rádio.

### **Memorizar uma estação**

No modo "Frequência" ou no modo "Listar", pressione "**+**", depois "Guardar como predefinição ".

Você também pode pressionar uma das teclas pré-ajustadas até a emissão de um sinal sonoro.

É possível memorizar até 6 estações por faixa de ondas.

#### **Informações de texto (Rádio texto)**

Algumas estações de rádio FM transmitem informações de texto relacionadas ao programa durante a audição (por exemplo, o título de uma música). **Observação:** estas informações estão disponíveis apenas em certas estações de rádio.

### **DR (rádio digital terrestre)**

Em um dos dois modos, pressione "**+**" para:

- mudar de fonte (rádio, USB, SD, etc.);
- Guardar como predefinição ;
- exibir o rádio texto;
- serviços de rádio digital;
- ajustes.

#### **Memorizar uma estação**

No modo "Listar", pressione "**+**", depois "Guardar como predefinição ". Você também pode pressionar uma das teclas pré-ajustadas até a emissão de um sinal sonoro.

"É possível memorizar até 6 estações de rádio.

# **OUVIR O RÁDIO (4/5)**

#### **Informações de texto (Rádio texto)**

Algumas estações de rádio DR transmitem informações de texto relacionadas ao programa durante a audição (por exemplo, o título de uma música).

**Observação:** estas informações estão disponíveis apenas em certas estações de rádio.

#### **Serviços de rádio digital**

No menu de contexto, pressione em "Serviços de rádio digital" para acessar os seguintes serviços:

- EPG ;
- Intellitext ;
- Apresentação de imagens.

#### **Guia de programas EPG (DR)**

Quando esta função é ativada, o sistema de áudio permite exibir o programa das próximas emissões diárias da estação.

**Observação:** estas informações estão disponível apenas para os próximos três intervalos de horários da estação selecionada.

#### **Função Intellitext (DR)**

Esta função permite acessar as informações de texto salvas em certas estações de rádio. Você pode percorrer o texto para exibir novas notícias (de negócios, política, saúde, meteorologia, esportes).

#### **Apresentação de imagens**

Esta função permite uma leitura de todas as fotos na apresentação de imagens.

# **Ajustes do rádio**

### **FM**

Em um dos três modos, pressione "**+**" e depois "Radio" para acessar o menu de ajustes do rádio. Nos ajustes do rádio é possível personalizar os seguintes elementos:

- seguir uma estação FM;
- ativar/desativar as informações de trânsito;
- ativar/desativar a pesquisa temática de programas;
- atualizar a lista das estações de rádio.

### **Seguir uma estação FM (RDS-AF)**

A frequência de uma estação de rádio FM pode mudar conforme a área geográfica.

Para poder manter a audição da mesma estação de rádio enquanto circula, ative a função RDS-AF para que seu sistema de áudio possa seguir automaticamente as mudanças de frequência.

# **OUVIR O RÁDIO (5/5)**

**Observação:** nem todas as estações de rádio permitem este acompanhamento.

Más condições de recepção podem provocar às vezes mudanças bruscas e desagradáveis de frequência. A seguir, desative a sintonia da estação.

Para ativar/desativar esta função, consulte o capítulo "Ajustes de áudio".

#### **Informações de trânsito (i Traffic)**

Quando esta função é ativada, a fonte é interrompida automaticamente para receber informações de trânsito transmitidas por certas estações de rádio FM.

#### **Pesquisa temática de programas (PTY)**

Quando esta função é ativada, o sistema de áudio permite exibir o tipo de programa (informações, esportes, etc.) transmitido atualmente.

#### **Atualização da lista de rádios**

Selecione este menu para atualizar a lista das estações de rádio.

#### **DR (rádio digital terrestre))**

Em um dos três modos, pressione "**+**" para acessar os ajustes do rádio. Nos ajustes do rádio é possível personalizar os seguintes elementos:

- "AF" (frequência alternativa)
- "i-Traffic" (programa de trânsito)
- "PTY" (tipo de programa)
- "Simulcast"
- "i-Announcement"
- "Atualizar a lista" (DR).

#### **Siga uma estação de rádio DR (AF)**

Uma estação de rádio DR pode mudar conforme a área geográfica. Para continuar a ouvir a mesma estação de rádio, enquanto prossegue viagem, ative a função AF a fim de que seu sistema de áudio possa efetuar automaticamente as mudanças de estação.

**Observação:** nem todas as estações de rádio permitem este acompanhamento.

Más condições de recepção podem provocar às vezes mudanças bruscas e desagradáveis. A seguir, desative a sintonia da estação.

#### **Informações de trânsito (i Traffic)**

Quando esta função é ativada, a fonte é interrompida automaticamente para receber informações de trânsito transmitidas por certas estações de rádio DR.

#### **Pesquisa temática de programas (PTY)**

Com essa função ativada, seu sistema de áudio permite exibir o tipo de programa (informações, esportes etc.) transmitido atualmente.

#### **Simulcast**

Esta função permite você mudar de uma estação DR para a mesma estação FM na perda de sinal.

#### **i-Announcement**

Esta função permite exibir as informações (meteorológicas, etc.).

#### **Atualização da lista (DR)**

Esta função permite você efetuar uma atualização de todas as estações na região onde você se encontra.

# **MÍDIAS**

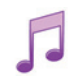

**Acessar mídias**

Este menu permite ouvir música através de uma fonte externa (CD de áudio, USB, cartão SD etc.).

No menu principal, pressione em "Multimídia " e depois em "Mídia ".

Selecione uma fonte de entrada conectada ao sistema para acessar os arquivos de áudio escolhidos entre a seguinte lista:

- CD de áudio;
- USB;
- Cartão SD;
- tomada auxiliar;
- conexão Bluetooth®.

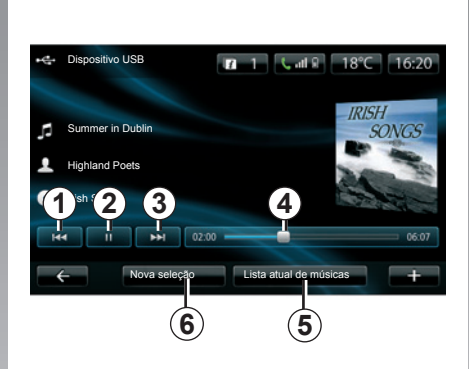

Na pasta principal você pode:

- acessar diretamente os arquivos de áudio;
- acessar pastas, músicas, gêneros, artistas, álbuns e listas de leitura;
- acessar pastas e/ou arquivos de áudio.

**Observação**: apenas as fontes disponíveis podem ser selecionadas. As fontes indisponíveis estão em cinza.

# **Leitura**

Você pode escolher entre uma leitura de conjunto de faixas ou a leitura de apenas uma faixa.

Durante a leitura de uma faixa, você pode:

- acessar a faixa anterior, ao pressionar *1*;
- fazer pausa ao pressionar *2*;
- acessar a faixa seguinte ao pressionar *3*;
- visualizar a barra de rolagem *4*;
- acessar a lista de leitura em curso *5*;
- efetuar uma nova seleção de música*6*.

# **Menu contextualizado "+"**

Em curso de leitura, o menu contextualizado "**+**" permite:

- mudar de fonte;
- ativar a leitura aleatória;
- ativar a leitura em loop;
- dar detalhes sobre a faixa em curso de leitura;
- acessar parâmetros de som.

# **LEITOR DE FOTOS**

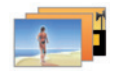

**Acessar fotos**

No menu "Multimídia ", pressione "imagem", e selecione a fonte conectada (cartão SD, USB) para acessar as fotos. O sistema sugere a você dois tipos de leitura:

- "ler todas as fotos";
- "leitura de uma foto".

**Nota:** certos formatos não podem ser lidos pelo sistema.

### **Opções nas pastas**

Na lista de pastas / fotos, pressione "**+**" para:

- mudar a fonte;
- exibir em tela cheia;
- exibir a apresentação de imagens;
- acessar o zoom antes;
- acessar os ajustes de fotos.

**Nota:** para obter mais informações sobre formatos de foto compatíveis, consulte uma oficina autorizada.

#### Fotos de férias.png

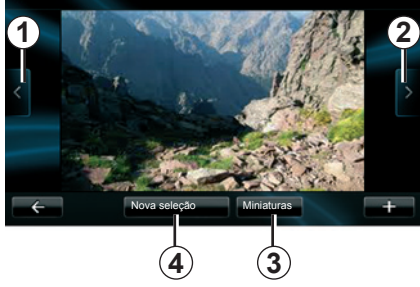

# **Leitura**

Você pode escolher entre uma leitura de todas as fotos em slides ou a leitura de uma única foto.

Durante a leitura de uma foto, você pode:

- acessar a foto anterior ao pressionar *1*;
- acessar a foto seguinte ao pressionar *2*;
- alternar entre os modos de miniaturas e tela cheia ao pressionar *3*;
- efetuar uma nova seleção de fotos ao pressionar *4*.

# **Menu contextualizado "+"**

Durante a leitura de uma foto / slide, pressione "**+**" para:

- exibir todos as fotos no formato de vinheta;
- exibir em tela cheia;
- exibir a apresentação de imagens;
- zoom;
- mudar a fonte;
- acessar os ajustes de fotos.

### **Parâmetros**

Nos parâmetros, é possível:

- modificar o tempo de exibição de cada foto em slides;
- modificar o tipo de transição entre cada foto em slides;
- modificar o tipo de exibição (normal ou tela cheia).

Pressione "Concluído" para registrar as modificações.

**Observação:** Por padrão, a exibição é em modo normal.

A leitura de fotos apenas é possível com o veículo parado.

# **LEITOR DE VÍDEO**

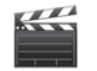

**Acessar vídeos**

No menu "Multimídia ", pressione "Vídeo", depois selecione a fonte conectada (cartão SD, USB...) para acessar vídeos. O sistema sugere a você dois tipos de leitura:

- "ler todos os vídeos";
- "leitura de um vídeo".

**Nota:** certos formatos não podem ser lidos pelo sistema.

#### **Opções nas pastas**

Na lista de pastas/vídeos, pressione "**+**" para:

- mudar a fonte;
- acessar os parâmetros:

**Nota:** para obter mais informações sobre formatos de vídeo compatíveis, consulte uma oficina autorizada.

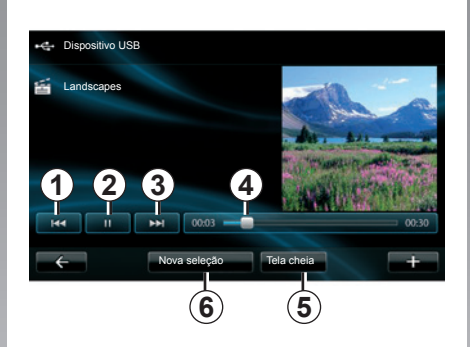

# **Leitura**

Você pode escolher entre uma leitura de todas os vídeos ou a leitura de um único vídeo.

Durante a leitura de um vídeo, você pode:

- acessar o vídeo anterior ao pressionar *1*;
- fazer pausa ao pressionar *2*;
- acessar o vídeo seguinte ao pressionar *3*;
- visualizar a barra de rolagem *4*;
- colocar o vídeo em tela cheia *5*;
- efetuar uma nova seleção de vídeos ao pressionar *6*

### **Menu contextualizado "+"**

Durante a leitura de um vídeo, pressione "**+**" para:

- mudar a fonte;
- acessar os parâmetros:

#### **Parâmetros**

Nos parâmetros, é possível escolher o tipo de exibição, normal (tela pela metade) ou tela cheia.

Pressione "Concluído" para confirmar.

**Observação:** Por padrão, a exibição é em modo normal.

A leitura de vídeos apenas é possível com o veículo parado.

# **AJUSTES DE MULTIMÍDIA (1/2)**

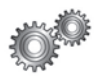

### **Acesso aos ajustes de multimídia**

No menu "Multimídia ", pressione "Definições" depois o elemento que você deseja modificar:

- Som ;
- Rádio ;
- Mídia ;
- imagem ;
- Vídeo.

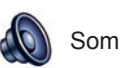

Este menu permite ajustar diversos parâmetros de som:

- **Repartição**, para personalizar a distribuição do som no veículo;
- **"Bass Treble"**, para ajustar os níveis de graves e agudos. Após feitos os ajustes, pressione "Confirm" para confirmar seus parâmetros.
- **Bass Boost Arkamys** para ativar/desativar a ampliação do grave.
- "**AGC Arkamys**", para obter um volume de som uniforme entre duas faixas de áudio.

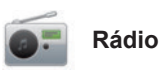

Este menu permite ajustar os parâmetros do rádio:

- ativar/desativar a pesquisa de frequências alternativas;
- ativar/desativar o i-trafic;
- ativar/desativar o tipo de programa;
- atualizar a lista de rádios memorizada.

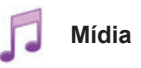

Este menu permite ajustar os parâmetros de multimídia:

- ativar/desativar a repetição da faixa;
- ativar/desativar a leitura aleatória;
- ativar/desativar a exibição das capas de álbum;
- gerenciar dispositivos Bluetooth® conectados.

# **AJUSTES DE MULTIMÍDIA (2/2)**

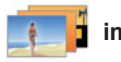

**imagem**

Este menu permite ajustar os parâmetros de multimídia:

- ajustar a cronometragem de cada imagem da exibição de slides;
- configurar a exibição padrão de imagens.

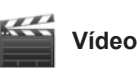

Este menu permite definir o tipo de exibição de vídeo:

- "Exibição normal";
- "Tela inteira".

# **REGISTRAR,EXCLUIR UM TELEFONE (1/2)**

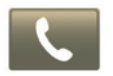

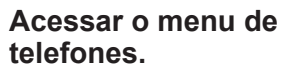

No menu principal, pressione "Telefone".

**Observação**: se nenhum telefone estivar registrado no sistema, "Definições" é a única opção acessível.

### **Registrar um primeiro telefone**

Para registrar seu telefone na navegação R-Link, existem dois métodos de registro.

#### **Primeiro método de registro e R-Link**

Ative a conexão Bluetooth® de seu telefone e ajuste seu estado em "visível".

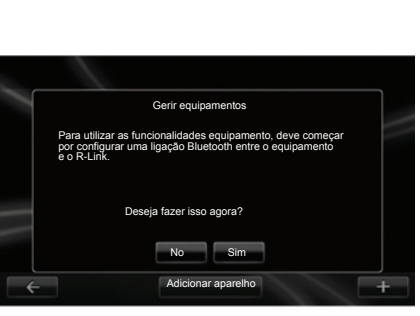

Uma mensagem é exibida na tela que sugere a você a pesquisa de aparelho.

Pressione "Sim ", o sistema multimídia pesquisa os telefones.

Selecione na lista seu telefone. Conforme o modelo, e se o sistema solicitar, insira o código Bluetooth® no seu telefone para registrar no sistema multimídia, ou confirme a solicitação de registro. Seu telefone pode solicitar a autorização de compartilhar contatos e registro de chamadas, aceite o compartilhamento a fim de ter estas informações no sistema multimídia.

#### **Segundo método de registro e um telefone**

No seu telefone, ative a conexão R-Link e ajuste seu estado em "visível".

Inicie a pesquisa do aparelho Bluetooth® no seu telefone.

Selecione "Renault R-Link" na lista de seu celular.

# **REGISTRAR, EXCLUIR UM TELEFONE (2/2)**

### **Registrar um novo telefone**

No seu telefone, ative a conexão Bluetooth®.

No menu "Telefone", pressione em "Ajustes" e em "Gerenciar os apare- $In_n's_n$ 

Na lista de telefones registrados do menu "Gerenciar os aparelhos", pressione no botão "Adicionar aparelho" para adicionar um telefone à lista.

# **Excluir um telefone**

No menu principal, selecione "Telefone", "Ajustes" e "Gerenciar os aparelhos".

Na lista de telefones registrados do menu "Manage devices", pressione o botão do menu contextualizado e "Delete device(s)". Na tela do sistema multimídia, selecione o dispositivo do qual retirar do registro e pressione "Delete".

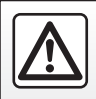

Por segurança, efetue estas operações com o veículo parado.

# **CONECTAR, DESCONECTAR UM TELEFONE**

### **Conectar um telefone registrado**

Nenhum celular pode ser ligado ao sistema de telefone mãos-livres, sem antes realizar a operação de registro. Consulte o item "Registrar um telefone" no capítulo "Registrar, excluir um telefone".

Seu telefone deve estar conectado ao sistema de telefonia mãos-livres para poder acessar todas suas funções.

Para mais informações sobre a lista de telefones compatíveis, consulte uma Oficina Autorizada ou consulte site do fabricante na Internet, se houver. **Conexão automática**

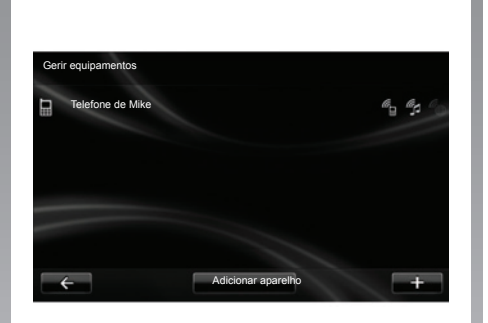

Na ignição do veículo, o sistema de telefonia mãos livres pesquisa os telefones registrados e presentes nas proximidades (se a conexão Bluetooth® estiver ativada).

A pesquisa começa no último telefone registrado.

**Observação:** Preferencialmente, aceite os dispositivos de reconhecimento automático.

#### **Conexão manual (mudança de telefone conectado)**

A partir do menu "Telefone", pressione em "Definições", depois em "Gerir equipamentos ". Você encontra de novo a lista dos telefones já registrados.

Selecione o telefone na lista para conexão, depois pressione o botão "Adicionar aparelho".

### **Desconectar um telefone**

A partir do menu "Telefone", pressione em "Definições", depois em "Gerir equipamentos ".

Selecione o telefone da lista a ser desconectado.

A exclusão do telefone provoca também sua desconexão.

**Observação:** se seu telefone for desconectado durante uma comunicação, esta será transferida automaticamente ao seu telefone.

# **GERENCIAR A LISTA DE TELEFONES**

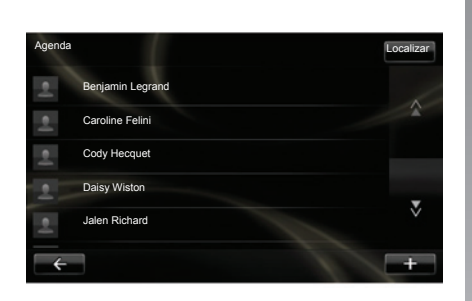

### **Baixar a lista de telefones**

Por padrão, ao registrar e ligar o telefone, a sincronização de contatos é automática.

Para desativar a sincronização automática, consulte "Configurações do telefone" deste documento.

A memória do sistema é restrita e é possível que nem todos os contatos sejam importados do telefone.

**Nota:** os contatos guardados no cartão SIM do seu telefone não ficam visíveis. Somente os contatos salvos no telefone ficam visíveis.

**Observação:** para acessar a lista de telefones no sistema multimídia, é necessário autorizar o compartilhamento de dados no seu telefone. Consulte o capítulo "Exibir, excluir um telefone" e as instruções no seu telefone.

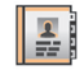

### **Atualizar a lista de telefones**

Você pode atualizar manualmente os contatos do telefone na lista de seu sistema de telefonia mãos livres via Bluetooth® (se seu telefone o permitir).

No menu "Telefone", selecione "Agenda", depois "**+**" e pressione "Update data".

### **Adicionar um contato à página Favoritos**

No menu "Telefone", selecione "Agenda" e depois o contato a ser adicionado usando a tela de multimídia. Em seguida, pressione o menu "**+**" e "Add to favourites".

**Observação:** Na página de bem vindo, pressione a tecla "Favoritos " para .<br>acessar seus números favoritos

# **Confidencialidade**

A lista de contatos de cada telefone é mantida na memória do sistema de telefonia mãos livres.

Por razões de confidencialidade, cada lista transferida somente é visível se o celular correspondente estiver ligado.

# **FAZER, RECEBER UMA CHAMADA (1/2)**

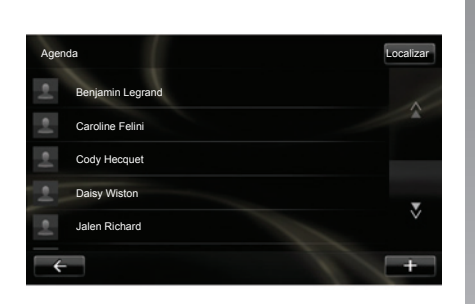

No menu "Telefone", é possível fazer uma chamada ao selecionar:

- um contato na lista de telefones;
- um número no histórico de chamadas;
- o teclado para digitar o número.

**Observação:** na página de bem vindo, pressione em "Favoritos " para acessar seus números favoritos.

**Observação:** por segurança, priorize o sistema de reconhecimento de voz  $\mathfrak{g}_{\kappa}$ . Consulte o capítulo "Utilizar o reconhecimento de voz".

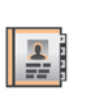

#### **Fazer uma chamada a partir da lista de telefones**

Com o telefone conectado ao sistema, no menu "Telefone", pressione "Agenda".

Selecione o contato (se o contato tiver vários números, é solicitado selecionar o número a chamar), o sinal é iniciado automaticamente após pressionar o número de contato.

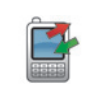

#### **Fazer uma chamada a partir do histórico**

Com o telefone conectado ao sistema, no menu "Telefone", pressione "Registos de chamadas ".

Registos de chamadas LocalizarCaroline Felini 06 87 65 43 21 22:15 Benjamin Legrand 06 12 34 56 78 16:32 Benjamin Legrand 06 12 34 56 78 13:37 Simoes de Almeida 06 58 36 90 14 11:08 Daisy Wiston 06 56 78 90 12 8:58 Todos Lt  $\geq$  $\mathbf{c}$  $\overline{+}$ 

Pressione uma das quatro abas, depois selecione o contato / o número a chamar para iniciar a chamada.

# **FAZER, RECEBER UMA CHAMADA (2/2)**

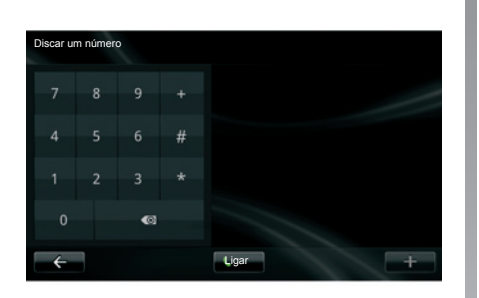

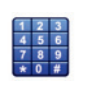

# **Fazer uma chamada digitando um número**

Com o telefone conectado ao sistema, no menu "Telefone" pressione "Discar um número ".

Digite o número desejado no teclado numérico ao pressionar "Ligar ".

# **Receber uma chamada**

Ao receber uma chamada, a tela de recepção da chamada é exibida com as informações disponíveis sobre o emitente:

- o nome do contato (se seu número constar na sua lista de telefones ou na lista de números favoritos);
- o número da pessoa chamada (se o número não constar na sua lista de telefones);
- "Número particular" (se o número não puder ser visualizado).

#### **Atender**

Para atender a uma chamada, pressione "Atender ".

Pressione "Terminar chamada" para encerrar uma chamada.

também é possível atender e desligar ao utilizar o comando sob o volante.

#### **Rejeitar uma chamada**

Para rejeitar uma chamada, pressione "Recusar", o interlocutor é direcionado então ao correio de voz.

**Colocar a chamada em espera** Consulte o capítulo "Comunicação em

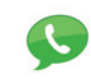

#### **Utilizar o correio de voz**

Com o telefone conectado ao sistema, no menu "Telefone" pressione "Correio de voz ".

#### **Configurar o correio de voz**

Se o correio de voz não estiver configurado, a tela de configuração é exibida. Digite o número do correio de voz de sua operadora telefônica.

#### **Chamar a caixa de postal de voz**

Com o telefone conectado ao sistema, no menu "Telefone" pressione "Correio de voz ". O sistema chama o correio de voz configurado.

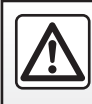

Por segurança, efetue estas operações com o veículo parado.

# **HISTÓRICO DE CHAMADAS**

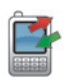

**Acesso ao histórico de chamadas**

Com o telefone conectado ao sistema, no menu "Telefone" pressione "Registos de chamadas ".

O registro de chamadas classifica as diferentes chamadas em quatro abas:

- *7* Todas as chamadas (recebidas / feitas / perdidas);
- *6* as chamadas recebidas;
- *5* as chamadas perdidas;
- *4* as chamadas feitas.

Em cada uma das listas, os contatos são exibidos do mais recente ao mais antigo.

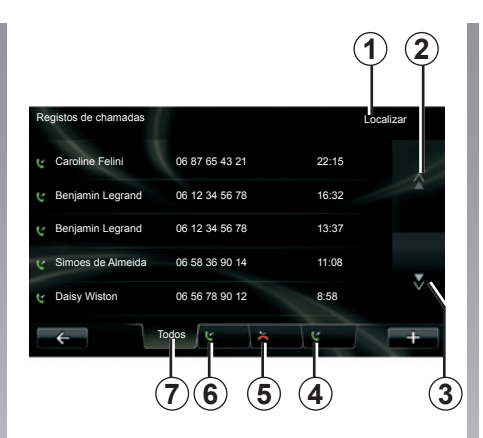

### **Navegar no registro de chamadas**

Pressione uma aba para verificar seu conteúdo.

Pressione nos botões Alto *2* e Baixo *3* para percorrer a lista de chamadas.

Você pode pesquisar um contato e pressionar o botão "Localizar" *1*. Se o contato tiver vários números, você será solicitado a selecionar o número a ser chamado. A chamada se inicia automaticamente após pressionar o número de contato.

Pressione uma entrada do registro de chamadas para chamar o contato correspondente.

Consulte o capítulo "Fazer, receber uma chamada" para mais informações.

### **Atualizar o registro de chamadas**

Pressione "**+**" e selecione "Atualizar os dados do telefone". Uma mensagem informa você sobre a atualização dos dados.

# **DURANTE UMA COMUNICAÇÃO**

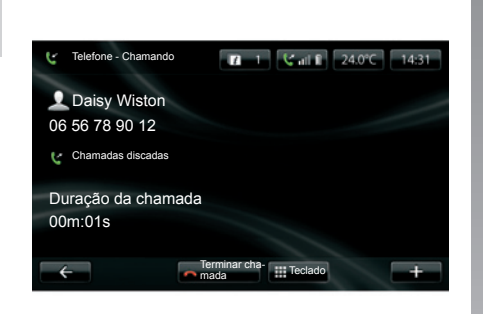

Durante uma comunicação é possível:

- ajuste o volume ao pressionar os botões do comando sob o volante de seu veículo;
- Para finalizar a comunicação, pressione "Terminar chamada" ou pressione os botões do comando sob o volante de seu veículo;
- coloque em espera a chamada ao pressionar "**+**", depois ao selecionar "Em espera". Para atender a chamada em espera, pressione "Continuar ";
- comute a comunicação para o telefone ao pressionar "**+**", depois ao selecionar "Fone".

**Observação:** certos telefones se desconectam do sistema na transferência da chamada.

Durante a comunicação, você pode voltar a outras funções do sistema (navegação, etc.) ao pressionar o botão "Anterior" ou o botão "HOME" e "NAV".

# **AJUSTES DO TELEFONE**

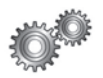

**Acessar os ajustes do telefone**

No menu "Telefone", pressione "Definições".

São propostas as seguintes opções:

- Gerir equipamentos ;
- Níveis do som ;
- Correio de voz ;
- Ativar Bluetooth ;
- Download automático dos dados de telefone.

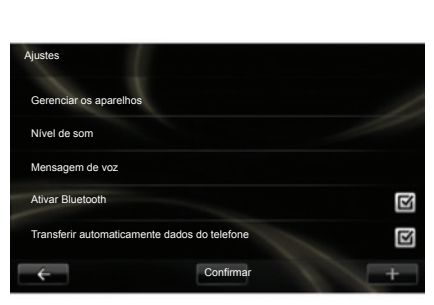

#### **Gerir equipamentos**

Consulte o item "Exibir / excluir um telefone".

#### **Níveis do som**

Esta opção permite ajustar o nível sonoro do sistema mãos livres e do toque.

#### **Correio de voz**

Consulte o item "Configurar o correio de voz" do capítulo "Fazer, receber uma chamada".

### **Ativar Bluetooth**

Escolha esta opção para ativar ou desativar o Bluetooth® do sistema mãos livres.

#### **Download automático dos dados de telefone**

Escolha esta opção para ativar ou desativar a transferência automática de dados do telefone ao sistema multimídia.

# **DRIVING ECO²**

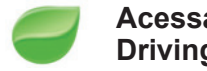

**Acessar o menu Driving Eco².**

No menu principal, pressione em "Veículo", depois em "Driving Eco²".

O menu "Driving Eco²" permite ter acesso às seguintes informações:

- Relatório de viagem ;
- Minhas viagens preferidas ;
- Treinamento Eco .

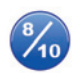

**Relatório de viagem**

Este menu permite visualizar os dados registrados em seu último percurso:

- consumo médio;
- velocidade média;
- consumo total;
- energia recuperada ou quilometragem realizada;
- desempenho médio de direção Eco;
- antecipação da frenagem;
- capacidade de gerenciar a velocidade do veículo.

Para registrar seus dados, pressione "Salvar", depois selecione o tipo de trajeto suposto entre a seguinte lista:

- "Casa/trabalho";
- "Férias";
- "Fins de semana";
- "Passeio";
- "Pessoal".

Para reiniciar seus dados, pressione "Redefinir". Uma mensagem solicitará que você confirme a reinicialização dos dados. Pressione "Sim" para confirmar ou "No" para cancelar.

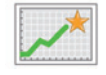

#### **Minhas viagens preferidas**

Após ter registrado um trajeto de referência (consulte o item "Perfil do trajeto"), este menu permite visualizar as evoluções de seu estilo de direção entre as seguintes categorias:

- "Último trajeto";
- "Casa/trabalho";
- "Fins de semana";
- "Passeio";
- "Pessoal".

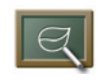

#### **Treinamento Eco**

Este menu avalia seu estilo de direção e a seguir, se necessário, dá a você sugestões mais adequadas para reduzir seu consumo.

Para acessar este menu, pressione "Treinamento Eco " e leia atentamente estas sugestões, percorra as páginas ao pressionar as setas de rolagem.
# **AUXÍLIO DE ESTACIONAMENTO, CÂMERA DE VISÃO TRASEIRA (1/2)**

### **Auxílios de estacionamento**

#### **Ativação/desativação**

Você pode ativar ou desativar o auxílio de estacionamento na tela tátil.

No menu principal, pressione "Veículo" > "Definições" > "Parking aids" e selecione o(s) auxílio(s) que pretende ativar ou desativar entre as seguintes opções:

- "Auxílio de estacionamento dianteiro";
- "Auxílio de estacionamento traseiro";
- "Auxílio de estacionamento lateral".

Salve e confirme suas seleções pressionando o botão "Concluído".

#### **Ajuste do volume de som**

No menu "Veículo", vá para "Definições", pressione "Parking aids" e, na linha "Volume", ajuste o volume do auxílio de estacionamento pressionando "**-**" *1* ou "**+**" *2*.

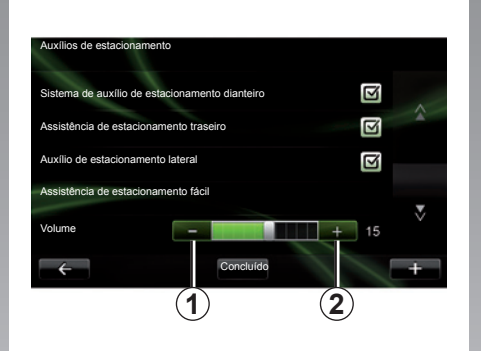

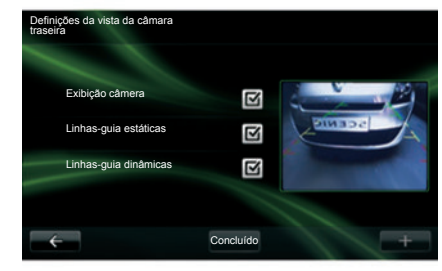

# **Câmera de marcha ré**

#### **Ajustes**

No menu "Definições", pressione "Parking aids" e "Definições da vista da câmara traseira". Neste menu é possível:

- ativar/desativar a câmera de marcha ré;
- ativar/desativar as várias guias (fixas e/ou móveis);

Confirme e conclua sua seleção pressionando o botão "Concluído".

Para reinicializar os ajustes da câmera, no menu "Definições da vista da câmara traseira", pressione em "**+**", depois selecione "Reinicializar os valores por padrão".

Para mais informações sobre a câmera de ré, consulte o manual de instruções do veículo.

# **AUXÍLIO DE ESTACIONAMENTO, CÂMERA DE VISÃO TRASEIRA (2/2)**

#### **Ajuste da tela**

No menu "Veículo", vá para "Definições", pressione "Exibição câmera" e ajuste os seguintes parâmetros:

- a luminosidade;
- a saturação;
- o contraste.

Termine sua escolha ao selecionar "Concluído".

Para reinicializar os ajustes de vídeo, no menu "Exibição câmera", pressione em "**+**" e selecione "Reinicializar os valores por padrão".

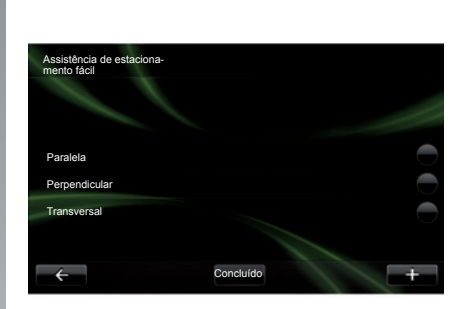

### **"Assistência de estacionamento fácil"**

Este menu permite definir a manobra de estacionamento padrão entre as seguintes opções:

- "Paralela";
- "Perpendicular";
- "Transversal".

Para obter mais informações sobre a função "Assistência de estacionamento fácil", consulte o seu manual do proprietário.

# **VEÍCULO ELÉTRICO (1/2)**

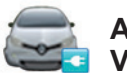

**Acessar o menu Veículo elétrico.**

No menu principal, pressione em "Veículo" e depois em "Veículo elétrico".

Este menu permite visualizar as informações dos seguintes veículos elétricos:

- "Fluxo de energia";
- "Detalhes de consumo";
- "Programador de la carga";
- "Temporizador de conforto".

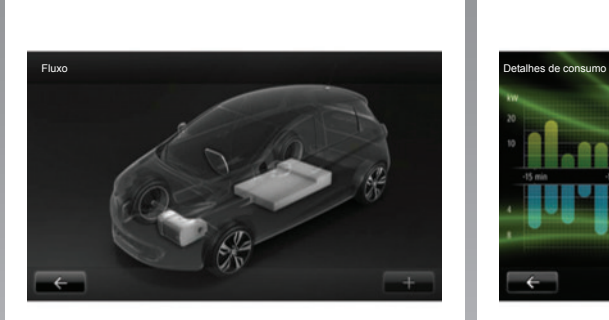

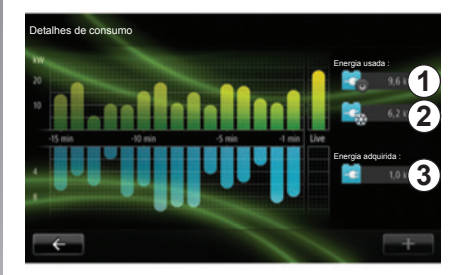

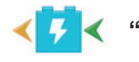

#### **"Fluxo de energia"**

Este menu permite visualizar um esquema do veículo e indica os momentos onde o veículo consome ou recupera a energia ao recarregar a bateria de tração.

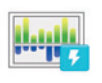

#### **"Detalhes de consumo"**

Este menu permite visualizar sob a forma de um gráfico o consumo de energia do veículo (os momentos onde o veículo consome energia ou gera energia para recarregar a bateria de tração) e comparar os 15 últimos minutos de circulação.

À direita da tela estão:

- *1* a energia consumida;
- *2* o consumo dos acessórios (ar condicionado, rádio, etc.);
- *3* a energia recuperada.

# **VEÍCULO ELÉTRICO (2/2)**

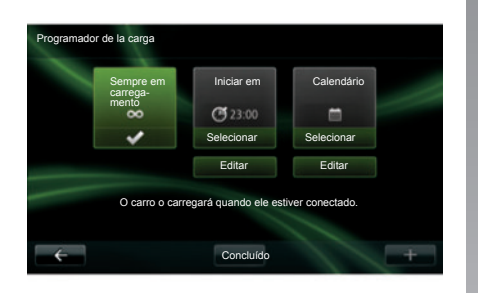

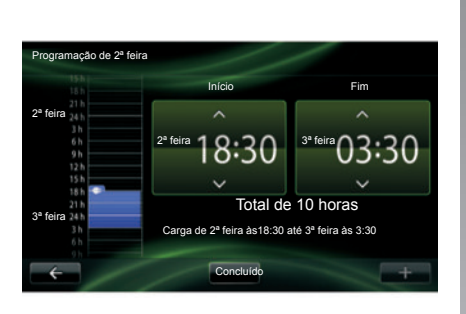

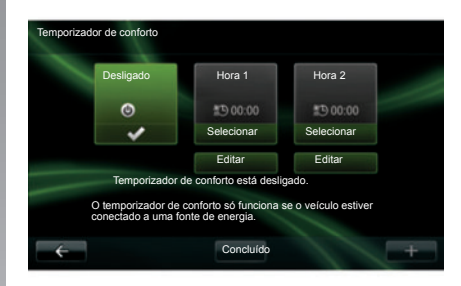

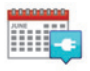

**"Programador de la carga"**

Este menu permite programar o horário de partida da carga.

Você pode escolher:

- uma carga imediata;
- uma programação diária;
- uma programação semanal.

**Observação:** a carga começa no horário programado se o motor estiver desligado e o veículo ligado a uma fonte de alimentação (sujeito à assinatura).

Para modificar o programador de carga (por semana), pressione o botão "Editar situado abaixo do "Calendário". Pressione "Adicionar um programa de carga", uma janela é aberta para ajustar o horário do início de carga e o horário do fim de carga.

Confirme sua escolha ao pressionar em "Confirmar".

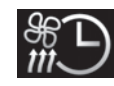

**"Temporizador de conforto"**

Este menu permite:

- desativar o condicionamento prévio do ar;
- ajustar o horário de início do condicionamento prévio do ar.

Pressione uma das teclas para ativar ou desativar.

É possível ajustar até dois horários de condicionamento prévio; para ajustar o horário de início, pressione "Editar ". Ajuste o relógio e pressione "Concluído" para concluir.

# **TAKE CARE (1/2)**

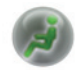

**Acessar o menu TAKE CARE.**

Você poderá dispor de um difusor de fragrâncias, um ionizador de ar e um sistema que controla a qualidade do ar externo.

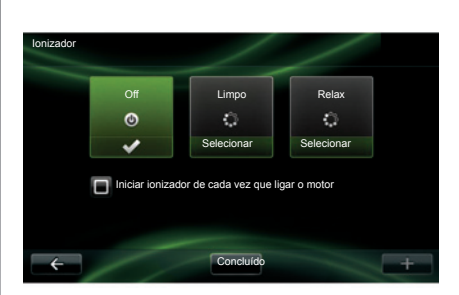

### **Ionizador**

O ionizador de ar utiliza dois modos:

- Limpo : ajuda a diminuir as bactérias e partículas que causam alergia presentes no ar:
- Relax : cria uma atmosfera de direção saudável e relaxante por emissão de íons;
- Off (parada de emissão).

Uma vez selecionado o modo, irá parar automaticamente após 30 minutos.

Você pode ativar/desativar o início automático ao verificar a opção "Iniciar ionizador de cada vez que ligar o motor ". Pressione "Concluído" para confirmar sua escolha.

### **TAKE CARE (2/2)**

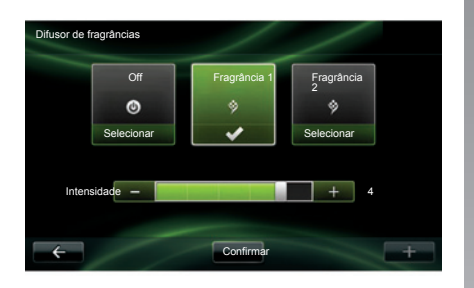

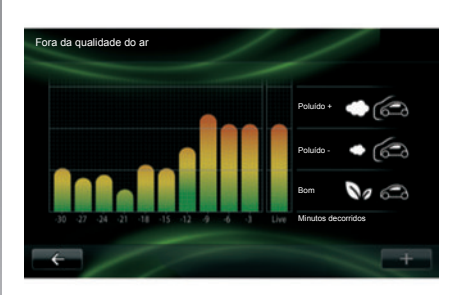

#### **Difusor de aroma**

Este menu permite você escolher o tipo de fragrância e a intensidade de difusão na cabine.

Pressione "Concluído" para confirmar.

### **Fora da qualidade do ar**

Este menu permite visualizar o gráfico de qualidade do ar.

O gráfico fornece uma estimativa sobre o nível da qualidade do ar externo nos 15 últimos minutos de uso.

Os três pictogramas indicam o nível da qualidade (respectivamente do ar mais saudável ao mais poluído):

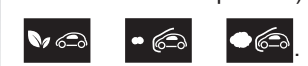

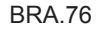

# **COMPUTADOR DE BORDO/AJUSTES DO VEÍCULO**

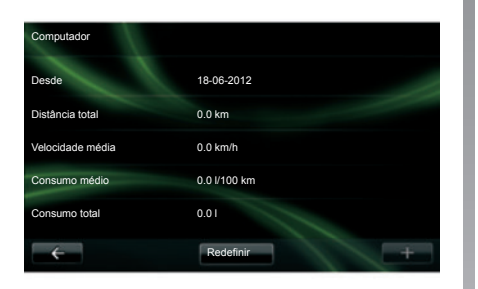

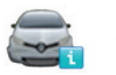

**Computador** 

No menu "Veículo", selecione "Computador " para acessar as seguintes informações a partir da última reinicialização:

- data de início do cálculo;
- distância total;
- velocidade média;
- consumo médio;
- consumo total de combustível ou de energia.

Para reinicializar as informações do computador de bordo e do painel de instrumentos, pressione "Redefinir" e confirme ao pressionar "Sim ".

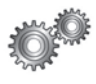

# **Definições**

No menu "Vehicle", selecione "Settings" para acessar os parâmetros de:

- auxílios de estacionamento;
- ativação/desativação de aviso de ponto cego nos retrovisores;
- aviso de partida na via;
- rebate automático dos retrovisores quando o veículo é travado;
- travamento/destravamento central automático durante a condução;
- ativação/desativação do limpador do vidro traseiro ao passar para a marcha a ré;
- ativação/desativação dos faróis diurnos;

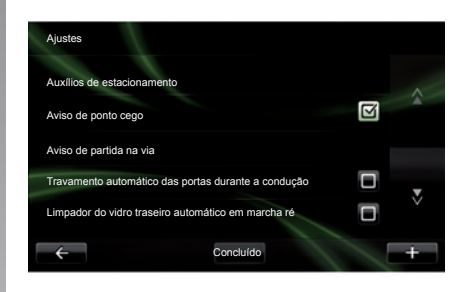

- destravamento da porta do motorista quando uma porta é aberta;
- ativação/desativação do acesso fácil quando você entra ou sai do veículo;
- configuração do indicador do estilo de condução no painel de instrumentos;
- desligamento do painel de instrumentos durante o carregamento;
- ativação/desativação do plano de rota Driving-Eco²;
- ativação/desativação da iluminação automática da luz alta.

# **APRESENTAÇÃO DO MENU SERVIÇOS**

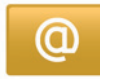

### **Acessar o menu "My services"**

No menu principal, pressione "My services".

O menu "My services" dá acesso aos seguintes recursos:

- "R-Link Store";
- "Serviços de navegação";
- "Definições";
- "Guia do R-Link";
- "E-mail";
- "Perfis de usuário";
- "Assistência Renault";
- seus aplicativos.

Certos serviços são acessíveis gratuitamente durante um período de teste; você pode prolongar o assinatura online via www.MyRenault.com ou através de R-Link Store de seu país.

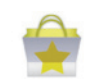

**Apresentação de "R-Link Store"**

 R-Link Store é a loja de aplicativos de seu sistema multimídia. Ela permite comprar aplicativos ou assinaturas aos serviços através de um sistema on-line protegido.

Consulte o capítulo "Baixar e instalar aplicativos em R-Link Store" para saber mais.

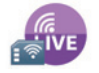

**"Serviços de navegação"**

Consulte o capítulo "Serviços de navegação".

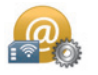

**"Definições"**

Este menu contém as ferramentas do gerenciamento de aplicativos e da conexão. Consulte o capítulo "Ajustes de Serviços" para saber mais.

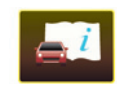

**"Guia do R-Link"**

Este menu reúne todas as instruções. É possível consultá-las a partir do seu sistema multimídia.

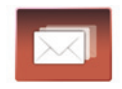

**"E-mail"**

Este menu permite visualizar seus emails, apenas com o veículo parado.

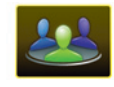

**"Perfis de usuário"**

Este menu permite personalizar seu perfil de usuário.

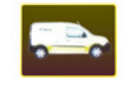

**"Assistência Renault"**

Este menu dá acesso à assistência RENAULT.

# **BAIXAR E INSTALAR APLICATIVOS (1/4)**

R-Link Store é uma loja virtual que permite comprar aplicativos, serviços e conteúdos. R-Link Store pode ser acessada diretamente de seu sistema multimídia ou por um computador conectado à Internet.

Você deve instalar o software R-Link Toolbox em seu computador para poder fazer o download de aplicativos e atualizações de mapas no cartão SD. Consulte "Baixar e instalar aplicativos em um computador" nesta seção.

**Nota:** certos produtos não podem ser comprados através de um computador conectado à Internet na R-Link Store. Se for o caso, uma mensagem será exibida para informá-lo. Consulte o item "Baixar e instalar aplicativos em um computador".

**Nota:** certos aplicativos são pagos. Para mais informações sobre a aquisição de aplicativos, consulte as condições gerais de venda.

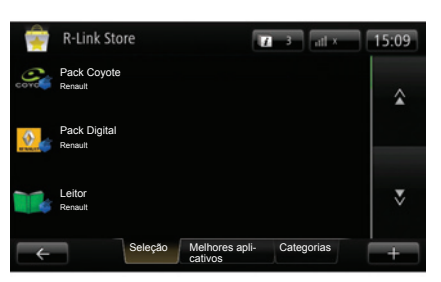

### **Baixar e instalar aplicativos em R-Link Store**

No menu "Serviços", pressione "R-Link Store".

Os aplicativos disponíveis são classificados em três abas:

- **Seleção** apresenta uma seleção de aplicativos;
- **Melhores aplicativos** classifica os aplicativos por ordem de popularidade;
- **Categorias** divide os aplicativos por tema: diversos, mapas, etc.

Selecione um aplicativo para obter sua descrição.

O menu "**+**" dá acesso aos seguintes elementos:

- **Pesquisa** permite pesquisar um elemento por palavra-chave;
- **Atualização** permite pesquisar as atualizações disponíveis nos aplicativos, serviços e conteúdos instalados;
- **Meus produtos** resume os elementos comprados bem como as datas de validade dos produtos respectivos;
- **Informações legais** exibe as informações legais a respeito do R-Link Store.

A disponibilidade dos serviços descritos pode variar.

## **BAIXAR E INSTALAR APLICATIVOS (2/4)**

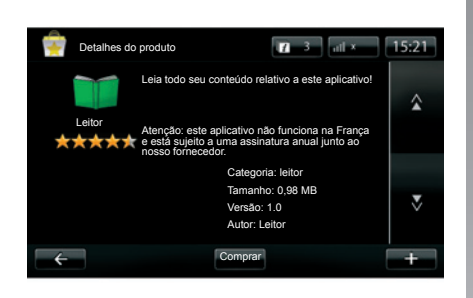

Pressione o botão "Comprar" depois escolha seu tipo de pagamento.

O sistema multimídia sugere dois tipos de pagamento: por conta My Renault ou por cartão de crédito. Selecione uma das duas opções, marque o quadrado para aceitar as condições gerais de venda do R-Link Store e passe ao pagamento.

**Observação:** é obrigatória a digitação de um e-mail válido. Uma fatura será enviada a este endereço, bem como as instruções de uso e instalação conforme o aplicativo comprado.

#### **Pague com a conta My Renault**

Digite o e-mail e a senha de sua contaMy Renault, depois pressione "OK".

Escolha um cartão de crédito entre os já relacionados em sua contaMy Renault, ou adicione um.

Complete os dados bancários, depois pressione "Confirmar".

A transferência de seu aplicativo começa imediatamente. Uma vez transferido o aplicativo, seu ícone é exibido no menu "Serviços".

**Observação:** o tempo de transferência do aplicativo pode variar em função do tamanho do aplicativo e conforme a qualidade de recepção na rede móvel.

**Observação:** para utilizar este tipo de pagamento, você deve primeiro criar uma conta My Renault. Consulte o item "Criar uma conta em My Renault" na seguinte página.

#### **Pagar com cartão de crédito**

Digite um e-mail válido, depois pressione "OK".

Complete os dados bancários, depois pressione "Concluído".

A transferência de seu aplicativo começa imediatamente. Uma vez transferido o aplicativo, seu ícone é exibido no menu "Serviços".

**Observação:** o tempo de transferência do aplicativo pode variar em função do tamanho do aplicativo e conforme a qualidade de recepção na rede móvel.

**Nota**: os dados bancários que você insere no sistema ao comprar serão salvos automaticamente. Para eliminá-los do sistema, consulte o item "Eliminar dados bancários".

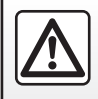

Por segurança, efetue estas operações com o veículo parado.

# **BAIXAR E INSTALAR APLICATIVOS (3/4)**

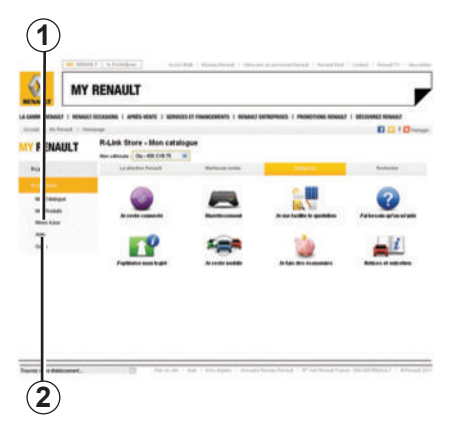

### **Baixar e instalar aplicativos em um computador**

Também é possível baixar aplicativos no seu computador conectado à internet (incluindo grandes aplicativos). Também é possível gerenciar seus produtos por computador e os transferir a seu sistema multimídia através do cartão SD do sistema.

**Observação:** certos produtos não podem ser comprados através de um computador conectado à Internet no site www.renault.com

#### **Criar uma conta My Renault**

Para poder comprar e baixar aplicativos através de um computador conectado à Internet no site www.renault. com, primeiro você deve criar uma conta My Renault:

- em um computador conectado à Internet, abra seu navegador, vá ao site www.renault.com e selecione seu país;
- clique no botão "Conexão" e siga as etapas indicadas no site da Internet para criar sua conta My Renault.

Uma vez criada sua conta, você pode explorar o catálogo de aplicativos e pesquisar as atualizações para seus produtos.

**Observação:** para mais informações, clique no botão "Ajuda" *2* ou consulte uma oficina autorizada.

As telas apresentados no manual não são contratuais.

#### **Pesquisar atualizações**

- Conecte-se à sua conta My Renault e clique no botão "Atualizações" *1*. O site exibe as atualizações disponíveis para o programa interno do sistema multimídia, para seus aplicativos, para seus dados cartográficos, etc.
- Escolha as atualizações que você deseja instalar, e siga o procedimento para recuperá-las no mapa SD.

**Observação:** ao sincronizar, é proposta a instalação do programa R-Link Toolbox. Você deve instalar este programa para poder baixar produtos e atualizações no mapa SD.

**Observação:** as atualizações do programa interna do sistema multimídia apenas são possíveis a partir de um computador conectado à Internet.

#### **Instalar aplicativos através do cartão SD**

Insira o cartão SD na porta SD de seu veículo. O sistema multimídia detecta novos aplicativos e os copia automaticamente. A instalação será executado no seu R-Link após a inserção do cartão SD no veículo.

### **BAIXAR E INSTALAR APLICATIVOS (4/4)**

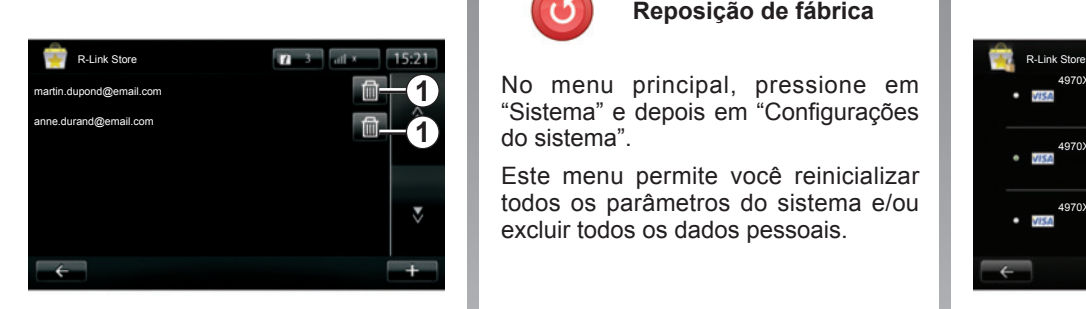

### **Gerenciar informações pessoais**

O sistema guarda na memória os emails e os dados bancários digitados.

#### **Eliminar um e-mail**

Ao comprar em R-Link Store, no momento de digitar um e-mail, pressione o botão que se encontra na extremidade direita da linha "e-mail". A lista de emails registrados no sistema é exibida.

Pressione o botão *1* na frente do e-mail a eliminar. O endereço é imediatamente apagado.

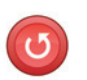

**Reposição de fábrica**

No menu principal, pressione em "Sistema" e depois em "Configurações do sistema".

Este menu permite você reinicializar todos os parâmetros do sistema e/ou excluir todos os dados pessoais.

#### **Compartilhamento de dados**

É possível autorizar ou recusar o compartilhamento de dados logo que o sistema é ativado. Consulte o capítulo "Ligado, desligado".

A recusa do compartilhamento de dados para a conexão dos aplicativos e dos serviços.

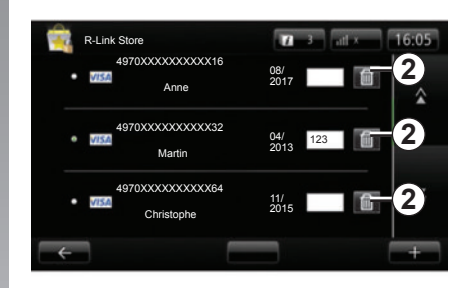

#### **Eliminar dados bancários**

Ao fazer uma compra com cartão de crédito, no formulário de validação de compra, pressione "Pagar com um cartão já registrado". A lista de cartões de crédito registrados no sistema é exibida.

Pressione o botão *2* na direção dos dados bancários a eliminar. Os dados bancários são imediatamente apagados.

**Observação:** o veículo deve estar conectado à rede móvel para poder apagar os dados bancários.

# **ANDROID AUTO™ (1/2)**

### **Introdução**

"Android Auto™" é um aplicativo que pode ser baixado no seu smartphone e permite que você use alguns aplicativos no telefone pela tela do sistema multimídia.

**Observação:** para descobrir se o smartphone é compatível com o aplicativo "Android Auto™", consulte o site do fabricante, se houver algum.

As funções do aplicativo "Android tema multimídia do veículo; Auto™" dependem da marca e do modelo do telefone. Para obter mais informações, consulte o site do fabricante, se houver algum.

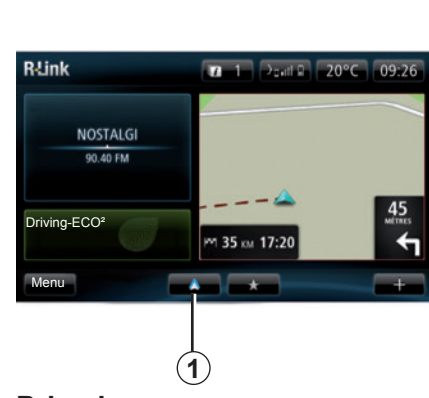

### **Primeiro uso**

- Baixe e instale o aplicativo "Android Auto™" pela plataforma de download de aplicativo no smartphone;
- conecte o telefone à porta USB do sistema multimídia;
- uma janela é exibida na tela do sistema multimídia;
- pressione o botão "Sim" para aceitar a solicitação;
- pressione o botão *1* na tela do sis-
- uma janela é exibida na tela do sistema multimídia informando que você precisa aceitar as cláusulas de confidencialidade do aplicativo no smartphone para usar o aplicativo "Android Auto™";
- confirme pressionando "Aceitar" no telefone;
- pressione o botão *1* na tela do sistema multimídia do veículo mais uma vez.

O aplicativo é iniciado no sistema multimídia.

Se o procedimento descrito acima apresentar falha, repita a operação.

**Observação**: o aplicativo "Android Auto™" só funcionará se o smartphone estiver conectado à porta USB do veículo.

## **ANDROID AUTO™ (2/2)**

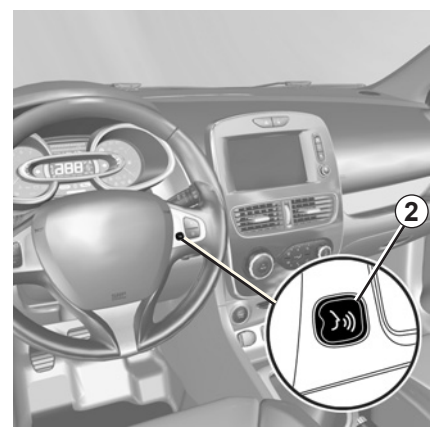

Depois que o aplicativo "Android Auto™" for ativado no sistema multimídia, você poderá usar o botão de reconhecimento de voz no veículo para controlar algumas funções do smartphone através da voz. Para fazer isso, mantenha pressionado (por aproximadamente três segundos) o botão *2* no volante de direção ou *3* na coluna de direção do veículo (para obter mais informações, consulte a seção "Usando o reconhecimento de voz").

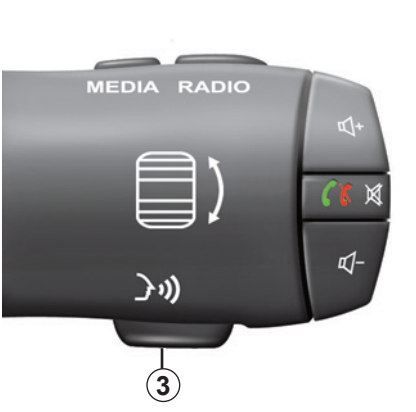

**Observação**: ao usar o "Android Auto™", você pode acessar os aplicativos de navegação e de música no smartphone. Esses aplicativos substituirão aplicativos similares integrados no R-Link que já foram inicializados. Por exemplo, somente um aplicativo de navegação, o Android Auto™, ou o aplicativo integrado ao sistema multimídia pode ser usado.

**Observação:**: quando você estiver usando o aplicativo "Android Auto™", determinadas funções do sistema multimídia continuarão sendo realizadas em segundo plano. Por exemplo, se você iniciar o "Android Auto™" e usar a navegação no smartphone enquanto o rádio no sistema multimídia estiver sendo executado, o rádio continuará sendo transmitido.

### **Retornando à interface do R-Link**

Para retornar à interface do R-Link. pressione o botão "Bem-vindo" no painel frontal do sistema multimídia.

Quando você usa o aplicativo "Android Auto™", a transferência de dados do celular necessária ao seu funcionamento pode gerar custos adicionais não inclusos na assinatura telefônica.

# **MY RENAULT (1/4)**

### **Introdução**

"MY Renault" é um aplicativo que pode ser baixado no smartphone e permite que você receba e envie informações relacionadas ao veículo, como:

- a faixa restante do veículo em quilômetros;
- o registro da quilometragem diária, semanal e anual;
- um registro dos percursos desde a última reinicialização (quilometragem, velocidade média, distância percorrida, consumo médio de combustível, combustível e suas pontuações eco);
- um resumo das pontuações eco;
- pressão dos pneus do veículo;
- o local em que o veículo foi estacionado;
- um registro dos percursos dos últimos trinta dias (data, duração, consumo, distância);
- enviando ao sistema multimídia do veículo um destino já definido no aplicativo.
- etc.

### **Baixando e instalando o aplicativo "MY Renault" no smartphone**

Para baixar o aplicativo "MY Renault", é necessário:

- abrir a plataforma de download de aplicativo no smartphone;
- procurar o aplicativo "MY Renault" pela barra de pesquisa da plataforma de download de aplicativo no smartphone;
- clicar em "Download" quando o aplicativo "MY Renault" for localizado.

Quando o download for concluído, um novo ícone, "MY Renault", aparecerá no smartphone. O aplicativo "MY Renault" é instalado no smartphone.

**Observação:** se você não tiver uma conta "MY Renault", consulte as informações abaixo sobre como criar uma conta.

## **MY RENAULT (2/4)**

### **Criando uma conta de usuário com o aplicativo "MY Renault".**

Para usar o aplicativo "MY Renault", você precisa criar uma conta de usuário. Para fazer isso:

- abra o aplicativo "MY Renault" no smartphone;
- selecione "Criar minha conta" no menu principal do aplicativo;
- preencha os campos com as informações necessárias à criação da conta e confirme selecionando "Criar minha conta" na parte inferior da tela.

Uma mensagem de confirmação é exibida na tela do smartphone confirmando a criação da conta. Um e-mail de confirmação foi enviado a você por meio do endereço de e-mail fornecido.

– Confirme e ative a conta clicando no link exibido no e-mail para confirmar a criação da conta "MY Renault".

**Observação:** se uma mensagem de erro aparecer na tela do smartphone, verifique se você preencheu corretamente os campos com as informações necessárias.

> Quando você usa o aplicativo "MY Renault", a transferência de dados do celular necessária ao seu funcionamento pode gerar custos adicionais não inclusos na assinatura telefônica.

## **MY RENAULT (3/4)**

### **Vinculando a conta "MY Renault" ao veículo**

Para obter as informações descritas a seguir referentes ao veículo usando o aplicativo "MY Renault", vincule o aplicativo ao veículo. Para fazer isso, o aplicativo "My Roads" deve ser instalado no sistema multimídia. Se o sistema multimídia não tiver o aplicativo "My Roads", será necessário baixá-lo, instalá-lo e, em seguida, ativá-lo através do sistema multimídia e da R-Link Store. Para obter mais informações, consulte as informações em "Baixando e instalando o aplicativo "My Roads" no sistema multimídia" nesta seção.

**Observação:** o aplicativo "My Roads" normalmente já está instalado no sistema multimídia. Se não for esse o caso, consulte as informações em "Baixando e instalando o aplicativo "My Roads" no sistema multimídia" nesta seção.

No aplicativo "MY Renault":

- conecte-se à sua conta;
- adicione o veículo à "garagem virtual" preenchendo os campos necessários;
- pressione o botão "Conectar meu Renault";
- pressione o botão amarelo para receber o código no Renault;
- insira o código exibido na tela do sistema multimídia no aplicativo "MY Renault".

**Observação:** para vincular o aplicativo "MY Renault" ao veículo, você deve estar no veículo e estacionado em uma área com cobertura de rede, e o sistema de multimídia do veículo deve estar ligado.

**Observação:** mesmo se você não vincular o aplicativo "MY Renault" ao veículo, ainda terá acesso aos contratos de serviço.

#### **Baixando, instalando e ativando o aplicativo "My Roads" no sistema multimídia**

Para fazer isso, no veículo:

- baixe e instale o aplicativo "My Roads" disponível na R-Link Store no sistema multimídia do veículo (para obter mais informações, consulte a seção "Baixando e instalando os aplicativos");
- pressione o aplicativo "My Roads" para ativá-lo.

O aplicativo "My Roads" é instalado e ativado no sistema multimídia.

# **MY RENAULT (4/4)**

### **Funções principais do aplicativo "MY RENAULT":**

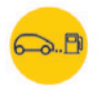

**"Perímetro de autonomia"**

Esta função permite exibir a faixa restante do veículo em quilômetros.

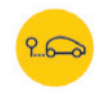

**"Computador de bordo"**

Esta função permite verificar o registro dos percursos desde a última reinicialização ("Velocidade Média", "Distância percorrida", "Consumo Médio de Combustível" etc.).

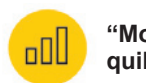

BRA.88

**"Monitor de quilometragem"**

Esta função permite consultar o registro diário, semanal e anual da quilometragem percorrida com o veículo.

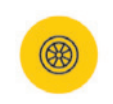

**"Pressão dos pneus"**

Esta função permite verificar a pressão ou a condição dos pneus do veículo.

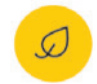

**"Driving eco²"**

Esta função permite exibir as pontuações eco.

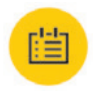

#### **"Percursos"**

Esta função permite exibir o registro dos percursos dos últimos trinta dias.

Meu cartão

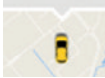

**"Meu cartão"**

Esta função permite:

- encontrar o local em que o veículo foi estacionado;
- definir um destino a ser enviado ao sistema multimídia do veículo;
- completar o percurso a pé até o destino final a partir do local em que você estacionou o veículo.

# **AJUSTES DE SERVIÇOS**

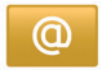

**Acessar ajustes de serviços**

No menu principal, pressione "Serviços".

O menu "Definições" permite ajustar os seguintes elementos:

- Gerenciador de app ;
- Serviços de navegação ;
- Atualizar os aplicativos ;
- Compartilhamento de dados.

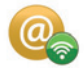

## **Gerenciador de app**

O gestor dos aplicativos permite você eliminar os dados dos aplicativos, desinstalar os aplicativos e ter as seguintes informações:

- a respeito;
- uso do sistema;
- confidencialidade.

#### **Eliminar os dados de uma aplicação**

Selecione o aplicativo que você deseja eliminar os dados, escolha a primeira aba, pressione "**+**" depois "Eliminar os dados do aplicativo".

#### **Eliminar um aplicativo**

Selecione o aplicativo que você deseja eliminar, escolha a primeira aba, pressione "**+**" depois "Eliminar o aplicativo".

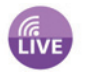

### **Serviços de navegação**

Consulte o capítulo "Serviços de navegação" para mais detalhes.

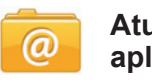

#### **Atualizar os aplicativos**

Este menu permite você pesquisar atualizações dos aplicativos instalados, mas necessita uma assinatura durante a validade.

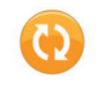

### **Compartilhamento de dados**

Este menu permite ativar ou desativar o compartilhamento de dados.

**Observação:** em caso de desativação do compartilhamento de dados, certos aplicativos podem não funcionar corretamente.

# **AJUSTES DO SISTEMA (1/3)**

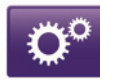

### **Acessar os ajustes do sistema**

No menu principal, pressione "Sistema".

O menu "Configurações do sistema" permite ajustar os seguintes elementos:

- Idioma ;
- Exibição ;
- Som ;
- Relógio ;
- Avisos de segurança ;
- Página inicial ;
- $-$  Teclados  $\cdot$
- Definir unidades ;
- Status e informações ;
- Remover cartão SD ;
- Reposição de fábrica.

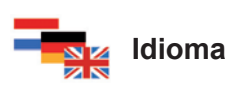

Este menu permite que você selecione um idioma para aplicá-lo ao sistema. Selecione o idioma desejado; depois uma voz.

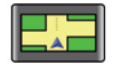

### **Exibição**

Este menu permite ajustar as seguintes configurações:

- **Ajuste de luminosidade diurna**.
- **Ajuste de luminosidade noturna**.
- **Passar ao modo noturno à noite:** escolha esta opção para ativar a mudança automática da exibição no modo noturno/diurno. O sistema passa ao modo noturno quando a luminosidade externa é fraca ou quando os faróis estão acesos.
- **Utilizar o modo noturno:** escolha esta opção para forçar o modo noturno.

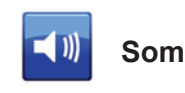

Este menu permite ajustar as seguintes configurações:

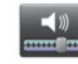

Níveis do som

Esta função permite definir os principais níveis de som:

- as informações de trânsito;
- o sistema mãos livres;
- o toque do telefone;
- as instruções de navegação;
- as vozes sintéticas;
- os alertas do aplicativo.

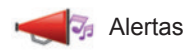

Esta função permite definir o volume de alertas sonoros e autoriza ou proíbe alertas quando a tela tátil está apagada.

# **AJUSTES DO SISTEMA (2/3)**

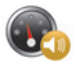

**Volume sensível à velocidade** 

Esta função permite aumentar automaticamente o volume com base na velocidade do veículo.

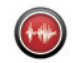

**Voz artificial**

Esta função permite definir o tipo de informação fornecido por uma voz sintética.

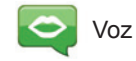

Esta função permite escolher a voz do sistema. Consulte o capítulo "Volume e voz" para saber mais.

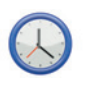

# **Relógio**

Este menu permite que você configure o relógio do sistema, bem como o formato de exibição da hora. É recomendado manter-se em um ajuste automático.

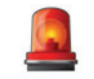

### **Avisos de segurança**

Este menu permite ativar ou desativar os alertas fornecidos pelo sistema. Escolha os casos de alerta que você deseja ativar. **Página inicial** 

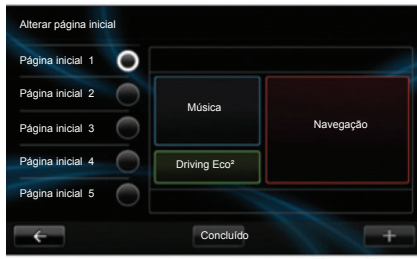

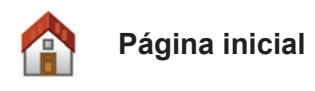

Este menu permite que você ajuste o formato da tela inicial.

Escolha uma das configurações na lista à esquerda, a parte direita da tela dá uma visualização prévia das mudanças. Em função do equipamento do seu veículo, o número de configurações pode ser reduzido.

Uma vez escolhida sua configuração, pressione o botão "Concluído" para confirmar sua escolha.

# **AJUSTES DO SISTEMA (3/3)**

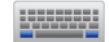

### **Teclados**

Este menu permite que você escolha o tipo de teclado virtual usado pelo sistema:

- escolha um tipo de letra entre latin, grego e cirílico, depois pressione a sequinte:
- escolha um tipo de teclado entre as escolhas propostas, depois pressione "Concluído" para confirmar sua escolha.

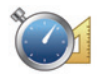

### **Definir unidades**

Este menu permite escolher o tipo de unidade de vários elementos:

- unidades de distância;
- exibição das coordenadas;
- unidades de temperatura;
- unidades barométricas.

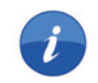

### **Status e informações**

Este menu dá a você várias informações sobre o sistema:

- informações de versão;
- estado do GPS;
- estado da rede;
- licenças;
- direitos autorais

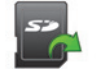

### **Remover cartão SD**

Este menu permite você ejetar o mapa SD com toda a segurança.

Para retirar o cartão SD da porta SD, consulte o capítulo "Cartão SD: uso, inicialização".

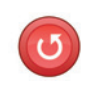

### **Reposição de fábrica**

Este menu permite você excluir todas as informações do sistema.

**Observação:** após uma reinicialização, o sistema reinicia em inglês. Para mudar o idioma, consulte o item "Idioma " deste capítulo.

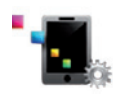

### **Configurações automáticas do Android**™

Este menu permite definir as preferências do aplicativo "Android Auto™" e acessar o tutorial de instruções do aplicativo no sistema multimídia do veículo.

# **IRREGULARIDADES DE FUNCIONAMENTO (1/3)**

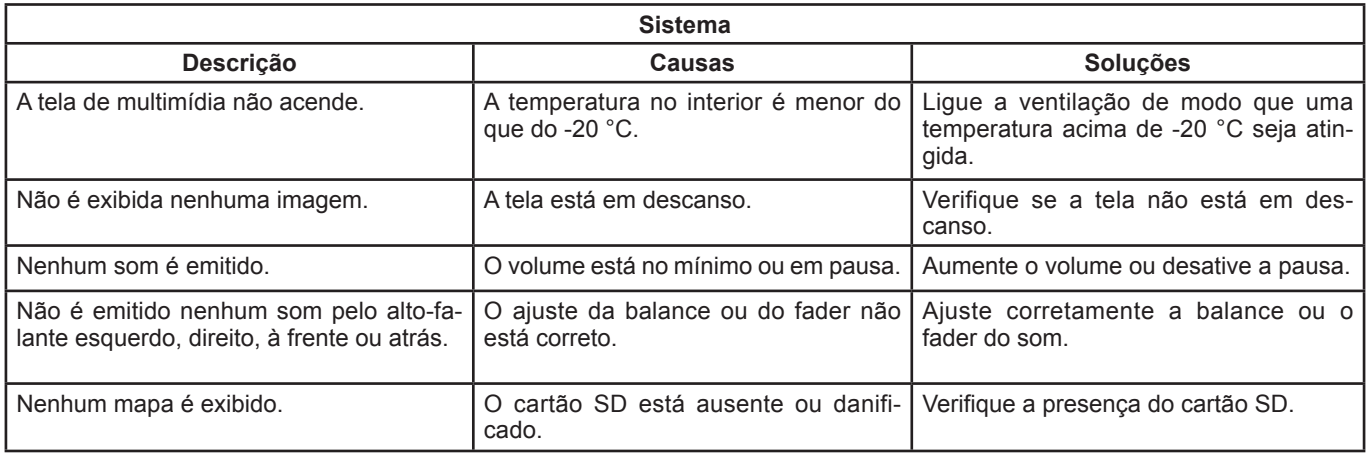

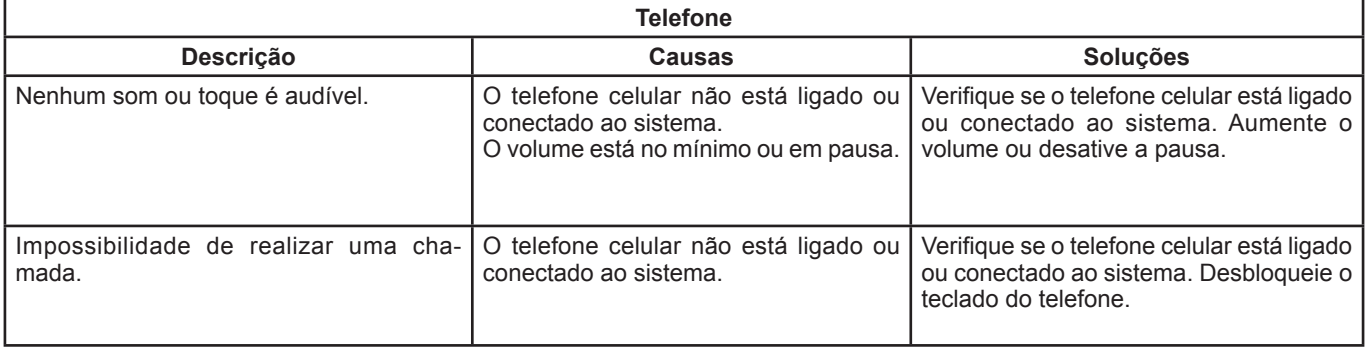

# **IRREGULARIDADES DE FUNCIONAMENTO (2/3)**

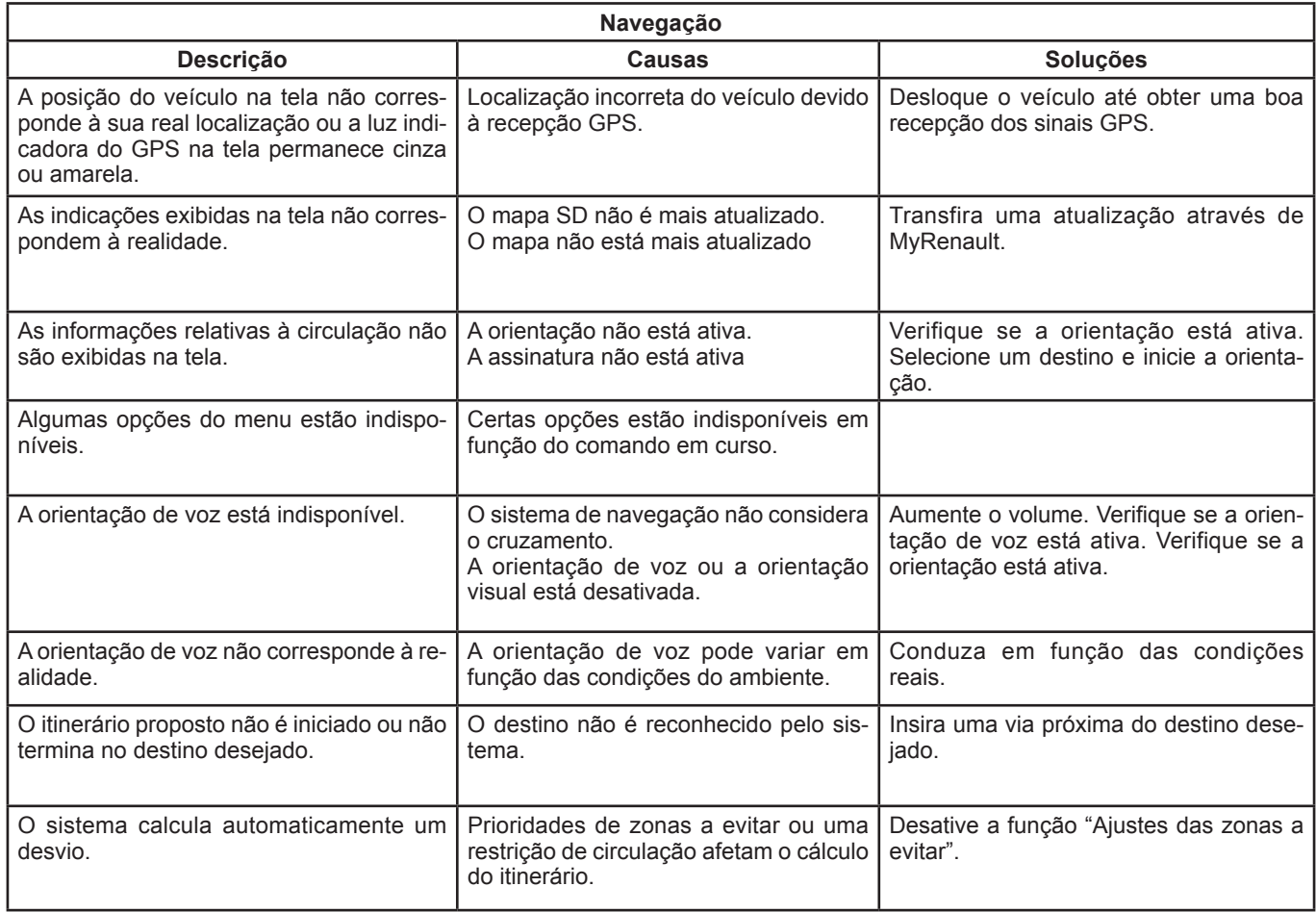

# **IRREGULARIDADES DE FUNCIONAMENTO (3/3)**

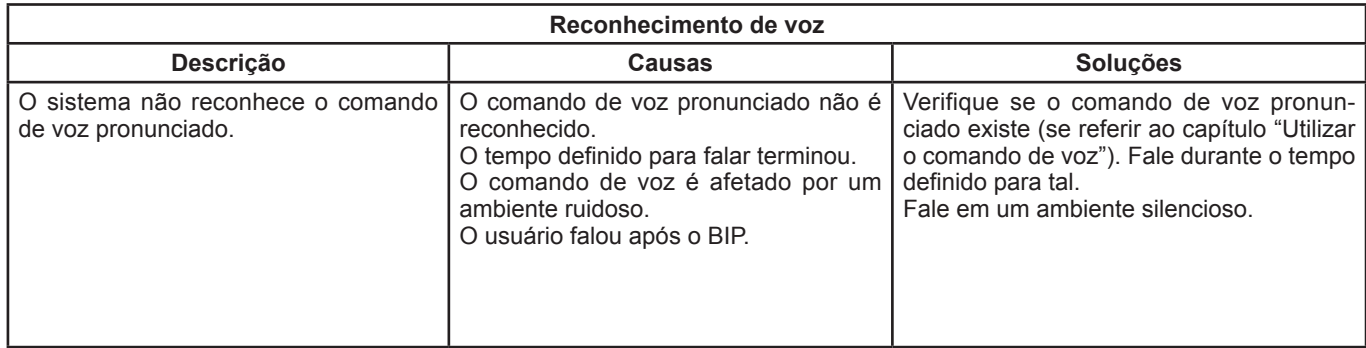

#### BRA.96

# **ÍNDICE ALFABÉTICO (1/2)**

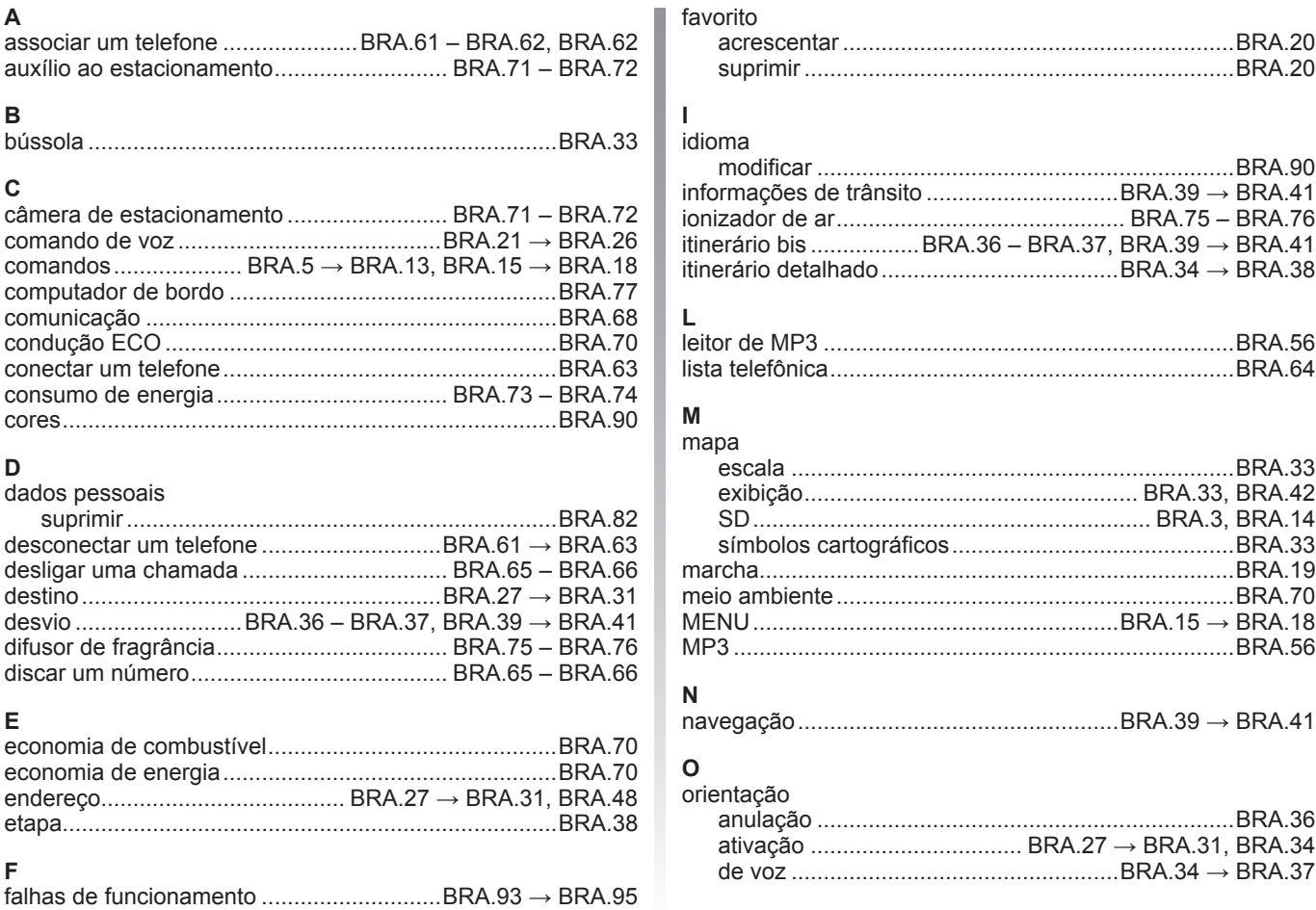

# **ÍNDICE ALFABÉTICO (2/2)**

### **P**

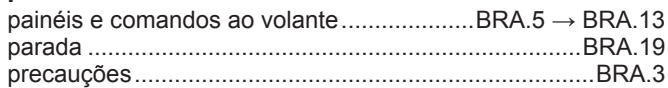

### **R**

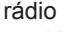

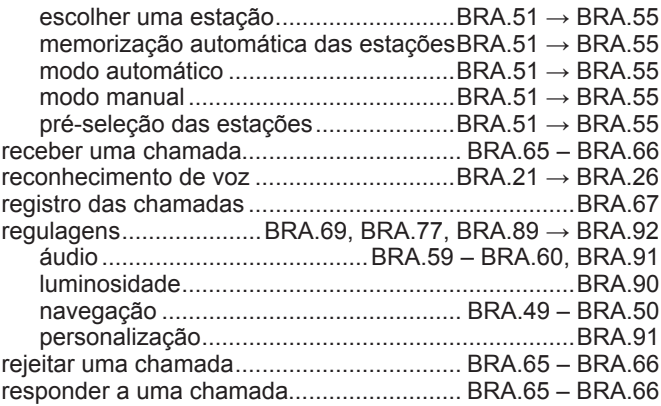

#### **S**

serviços conectados ....BRA.43 – BRA.44, BRA.78 → BRA.82 sistema inicialização ............................................................BRA.14

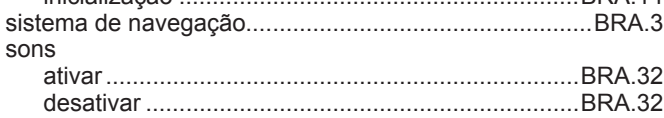

#### **T**

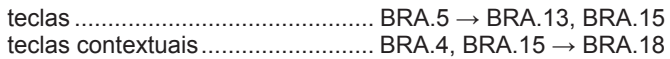

#### tela

п

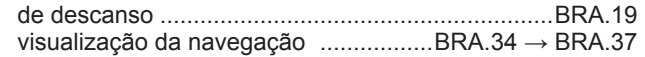

#### **V**

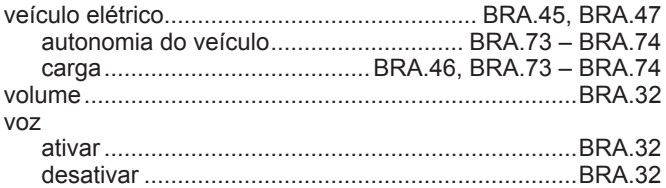

#### BRA.98

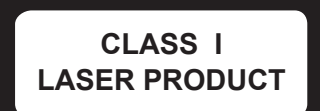

**( www.renault-multimedia.com )** 

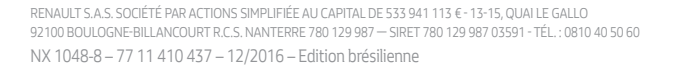

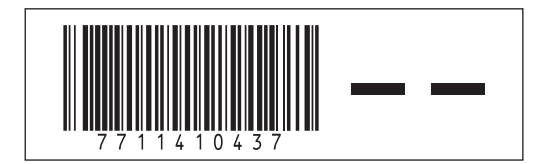